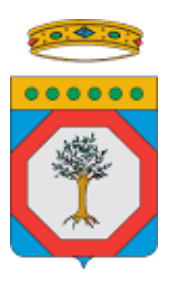

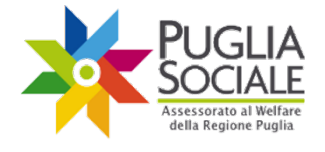

> FINALE Versione 1.1

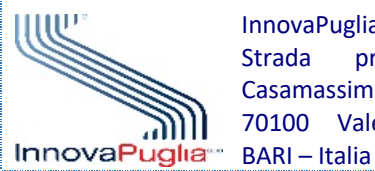

InnovaPuglia S.p.A. Strada prov. per Casamassima, Km. 3 70100 Valenzano –

Novembre 2020 Codice Progetto: RP1807 Codice documento: RP1807-D-M\_PROC\_BS20\_A

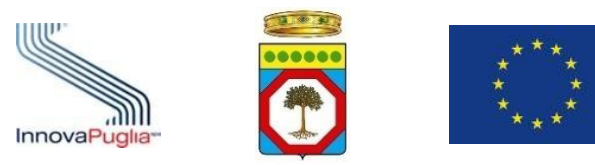

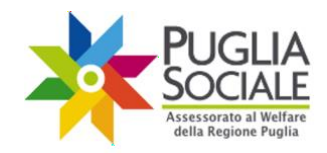

# **Indice dei Contenuti**

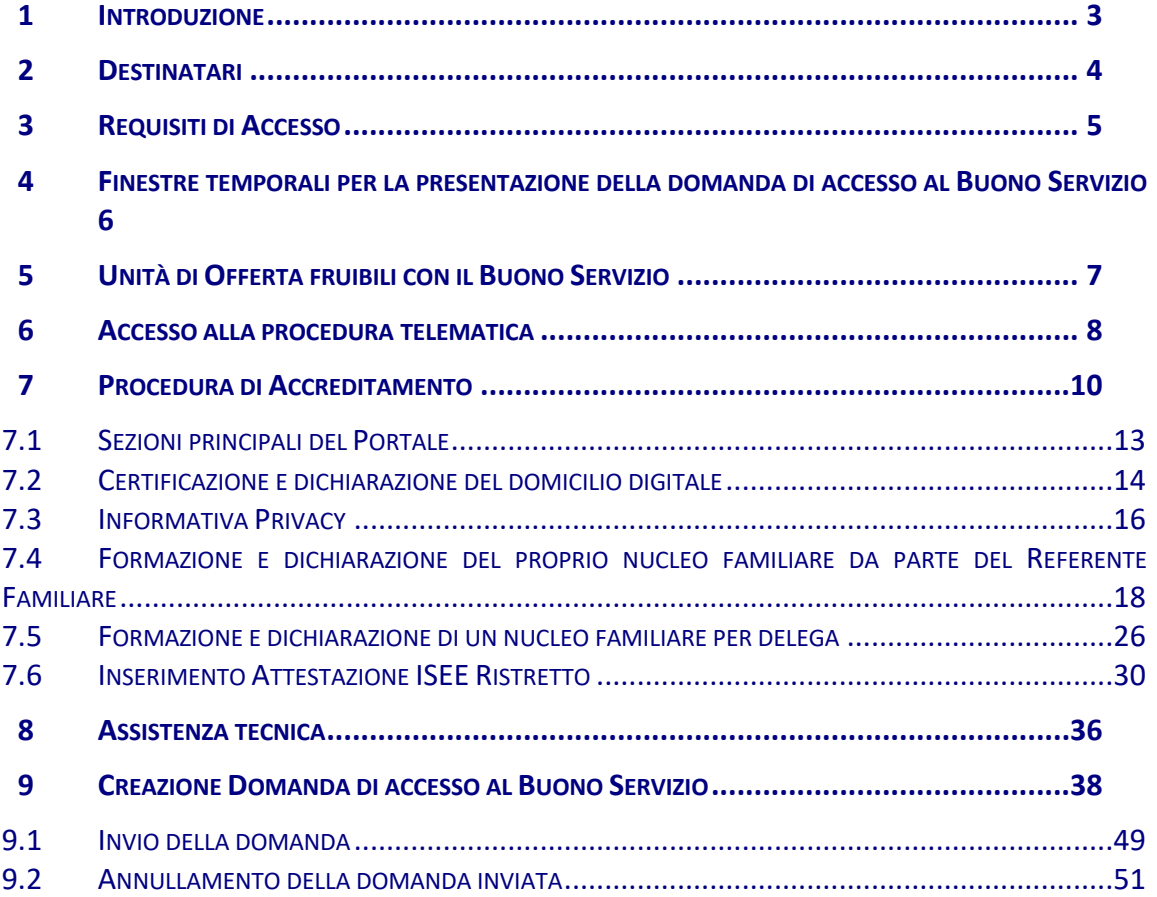

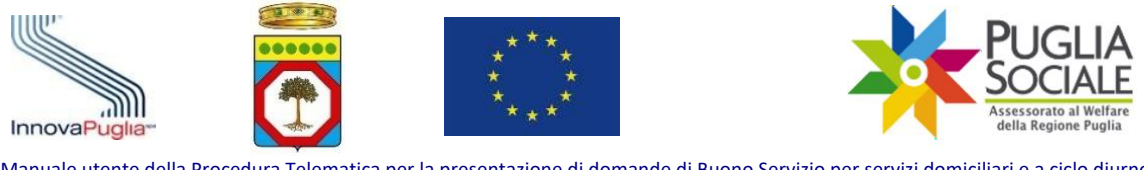

# **1 Introduzione**

Il presente manuale ha lo scopo di guidare l'utente nella procedura telematica di compilazione della domanda per l'accesso al Buono Servizio per disabili e anziani non autosufficienti (di seguito "Buono Servizio") – **Rif. Avviso Pubblico 1/2017 e successive modifiche e integrazioni.**

Per accedere alla procedura è necessario che il Referente Familiare o un suo Delegato sia dotato di credenziali di accesso SPID Livello 2 così come previsto dalla normativa vigente.

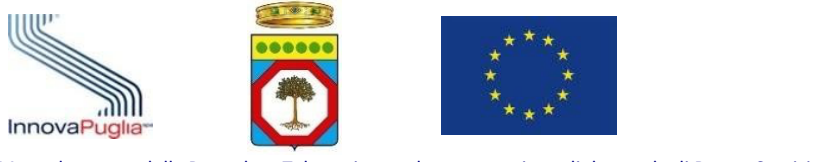

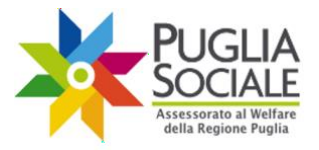

# **2 Destinatari**

Il Buono Servizio si configura come beneficio economico per il contrasto alla povertà rivolto ai destinatari finali **che sono:** 

- **- persone con disabilità (anziani - dai 65 anni in su - o minori dai 18 ai 64 anni);**
- **- anziani non autosufficienti (dai 65 anni in su)**

e rispettivi nuclei familiari di appartenenza.

Esso è vincolato al sostegno al pagamento di servizi a domanda individuale nella forma di "titolo di acquisto" per il sostegno alla domanda di servizi a ciclo diurno semi-residenziale e servizi domiciliari per persone con disabilità e anziani non autosufficienti – scelti da apposito catalogo telematico di soggetti accreditati, come costituito per effetto **dell'Atto dirigenziale n. 598/2020 e successive disposizioni** pubblicato sul sito della Regione Puglia – finalizzato ad assicurare la piena accessibilità dei servizi essenziali per la persona e le famiglie in presenza di specifiche condizioni di bisogno sociale ed economico, come rappresentate con i requisiti di accesso e i criteri di priorità per l'erogazione della misura medesima. **Il buono servizio è**, dunque, **una misura di contrasto alla povertà e di sostegno al reddito delle famiglie, vincolato all'acquisto di prestazioni socio-assistenziali e socio-educative**, al fine di sostenere la domanda, farla crescere ed orientarla esclusivamente verso strutture e servizi a ciclo diurno e domiciliari per anziani e per persone con disabilità, che siano autorizzati al funzionamento e di maggiore qualità, nell'ambito di un sistema pubblico di accreditamento.

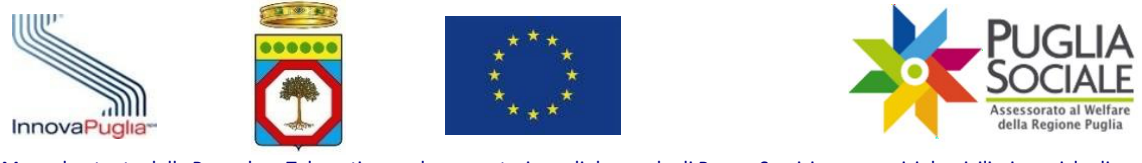

# **3 Requisiti di Accesso**

Possono presentare domanda di accesso alla misura "Buoni Servizio", fruibili esclusivamente presso le unità di offerta iscritte nel Catalogo telematico dell'offerta (A.D. n. 598/2020) i nuclei familiari, anche mono-personali, in cui siano presenti **persone con disabilità e/o anziani over65 non-autosufficienti residenti in Puglia alla data di presentazione della domanda che siano in possesso:**

a) di un **PAI-Progetto Assistenziale Individualizzato** in corso di validità, nel caso di accesso a prestazioni socio-sanitarie ex artt. 60, 60 ter, 88 per persone in condizione di grave non autosufficienza

ovvero

di una **Scheda di Valutazione Sociale del caso** in corso di validità (nel caso di accesso a prestazioni socio-assistenziali ex artt. 68, 87, 105, 106), elaborata dal Servizio Sociale Professionale del Comune o dell'ambito territoriale in cui è residente il richiedente del buono servizio;

- b) di un **ISEE ORDINARIO** del nucleo familiare in corso di validità **non superiore a € 40.000,00** in riferimento a disabili di età minore di anni 18, disabili adulti, anziani over65 autosufficienti e anziani over65 non-autosufficienti.
- c) In aggiunta, nel solo caso di disabili adulti e anziani non autosufficienti, anche di un **ISEE RISTRETTO** in corso di validità (anche individuale) **non superiore a € 10.000,00** nel caso di persone con disabilità; **non superiore a € 20.000,00** nel caso di anziani non-autosufficienti over65.

**Per entrambe le tipologie di ISEE (ordinario e ristretto), il valore ISEE è auto-dichiarato in sede di presentazione della domanda, sulla base dei dati certificati dal INPS.** Quindi é possibile presentare domanda in piattaforma, solo dopo che l'utente abbia preventivamente provveduto a presentare, secondo le norme e procedure vigenti, apposita D.S.U. per la certificazione del valore ISEE (sia ordinario che ristretto) da parte dell'INPS e abbia da questi ottenuto in riscontro la relativa attestazione recante apposito protocollo.

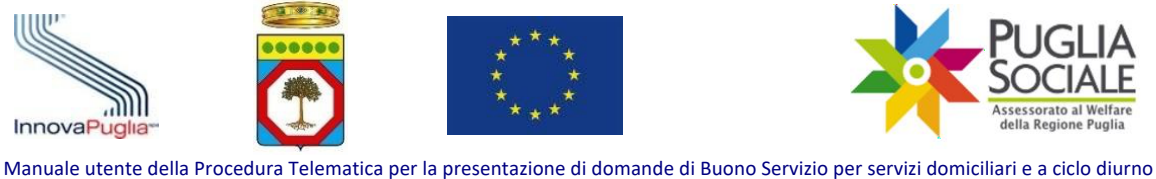

per persone con disabilità e anziani non autosufficienti

# **4 Finestre temporali per la presentazione della domanda di accesso al Buono Servizio**

Per la presentazione della domanda di accesso al Buono Servizio sono previste n. 2 finestre temporali ordinarie che, salvo proroghe, si definiscono come di seguito:

- La **prima finestra**, con decorrenza a partire **dalle ore 12:00 del 1 agosto alle ore 12:00 del 30 settembre**, consente la presentazione della domanda di accesso con validità del Buono **dal 1 ottobre dell'anno in corso**;
- La **seconda finestra**, con decorrenza a partire **dalle ore 12:00 del 1 febbraio alle ore 12:00 del 31 marzo**, consente la presentazione della domanda di accesso con validità del Buono **dal 1 aprile dell'anno in corso**.

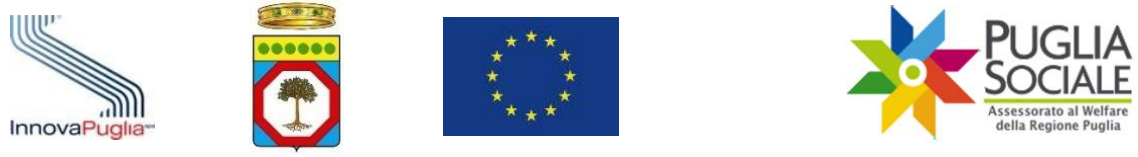

# **5 Unità di Offerta fruibili con il Buono Servizio**

Può richiedere il Buono Servizio per la frequenza presso l'Unità Di Offerta (UDO), il referente del nucleo familiare mediante la presentazione di apposita domanda sulla piattaforma telematica dedicata, disponibile all'indirizzo web: http://bandi.pugliasociale.regione.puglia.it per le seguenti tipologie di strutture e dei seguenti servizi disciplinati dal Regolamento (cosiddette Unità di Offerta):

- Centro diurno socioeducativo e riabilitativo per persone con disabilità (ex art. 60 R.R. n. 4/2007) ora "Centro diurno socioeducativo e riabilitativo per disabili" ex art. 3 del R.R. n. 5/2019;
- Centro diurno integrato per il supporto cognitivo e comportamentale a persone affette da demenza (art. 60ter R.R. n. 4/2007) ora "centro diurno per soggetto non autosufficienti" ex art. 3 del R.R. n. 4/2019;
- Centro diurno per persone anziane (art. 68);
- Servizio di Assistenza Domiciliare Sociale (SAD art. 87);
- Servizio di Assistenza Domiciliare Integrata (ADI art. 88) per la sola componente sociale del 1° e 2° livello in possesso di autorizzazione al funzionamento rilasciata in data antecedente all'entrata in vigore della L.R. n. 9/2017;
- Centro sociale polivalente per persone con disabilità (art. 105);
- Centro sociale polivalente per persone anziane (art. 106).

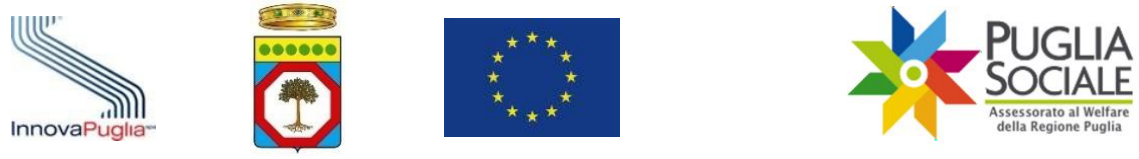

# **6 Accesso alla procedura telematica**

La procedura per la presentazione della domanda da parte del referente del nucleo familiare è disponibile accedendo all'indirizzo web http://bandi.pugliasociale.regione.puglia.it

cliccando su Buoni Servizio 2020 dal menu in alto (Fig. 6.1)

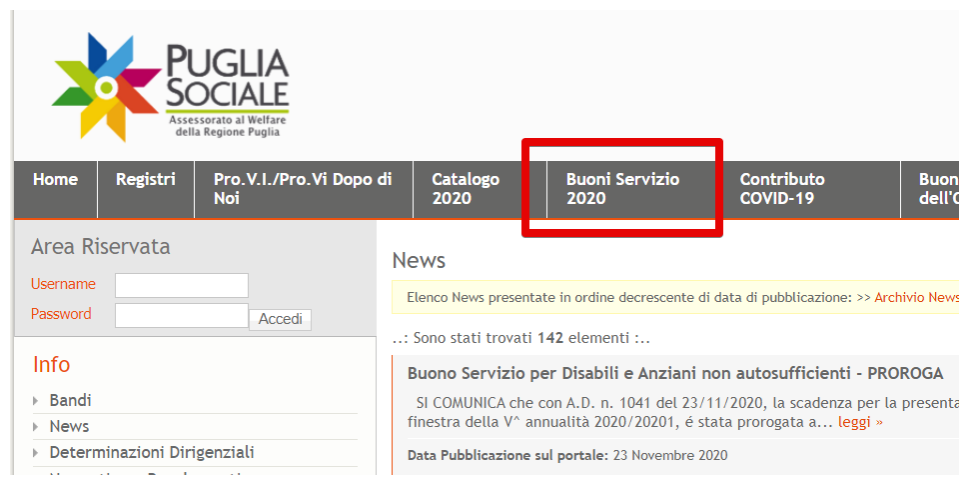

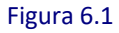

e sul link "Accedi alle Procedure" sotto la voce Procedure 2020 dal menu a sinistra (Fig. 6.2)

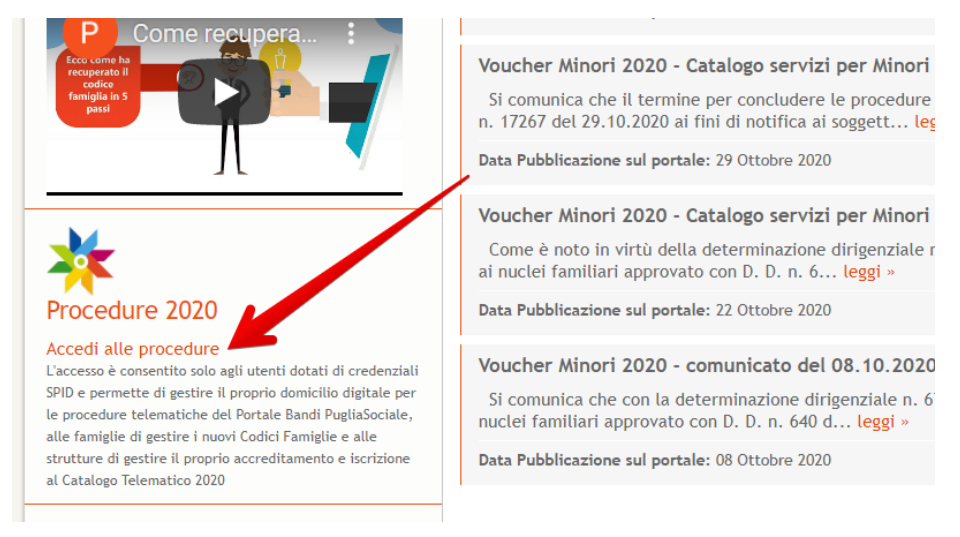

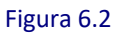

L'accesso alla procedura è consentito esclusivamente attraverso l'utilizzo di **credenziali SPID Livello 2** del delegato o del referente familiare del beneficiario che abbia i requisiti previsti dall'Avviso.

Per tutte le informazioni riguardanti SPID (Sistema Pubblico di Identità Digitale) è possibile consultare il sito https://www.spid.gov.it/.

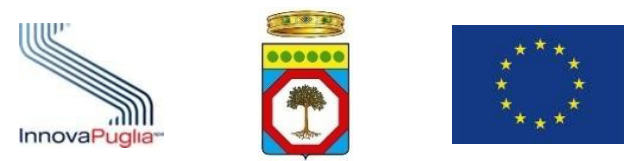

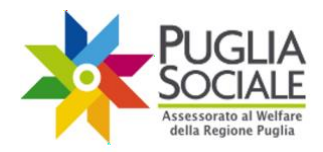

L'unità di offerta opzionata può rendersi disponibile ad offrire supporto e assistenza in favore del referente del nucleo familiare per espletare le procedure di accreditamento, creazione del codice famiglia con delega e compilazione e invio della domanda.

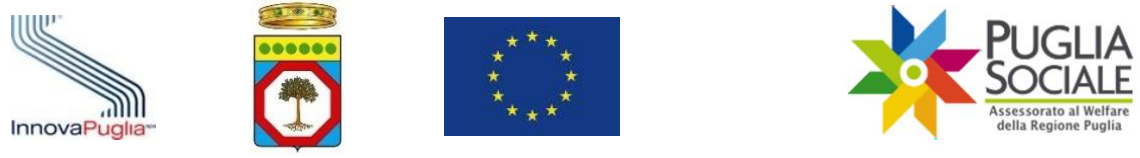

# **7 Procedura di Accreditamento**

Per creare la domanda di accesso al Buono Servizio occorre essere in possesso di un **Codice Famiglia**. Se non si è già in possesso di un Codice Famiglia, il soggetto dovrà dotarsene seguendo la **procedura di Accreditamento**.

Qualora il richiedente avesse in passato beneficiato del Buono Servizio, in riferimento ad annualità precedenti, ai fini della seguente procedura per l'invio della domanda di accesso al Buono Servizio per l'annualità in corso **NON potrà utilizzare il Codice Famiglia già in possesso generato sulla vecchia piattaforma, ma dovrà generarne uno nuovo.**

La procedura di Accreditamento per le famiglie è necessaria ai fini dell'utilizzo di tutte le procedure telematiche del Portale PugliaSociale e prevede innanzitutto l'aver prestato il consenso al trattamento dei dati personali e l'aver completato la certificazione e dichiarazione del proprio domicilio digitale.

La stessa procedura permette a un privato cittadino di operare per delega nell'ambito delle procedure rivolte alle famiglie.

**ATTENZIONE:** per l'accesso alla procedura è obbligatorio disporre di credenziali SPID livello 2 (da parte del referente familiare o del delegato) e di una Attestazione ISEE Ordinario in corso di validità e senza omissioni relativa al nucleo familiare del beneficiario. **Nei soli casi in cui è previsto, è necessario disporre anche di una Attestazione di ISEE RISTRETTO in corso di validità.**

Come procedere:

- Andare su http://bandi.pugliasociale.regione.puglia.it/
- Cliccare su "Accedi alla procedura" presente nel menu a sinistra sotto la voce "Accreditamento e Codici Famiglia 2020" (Fig. 7.1);

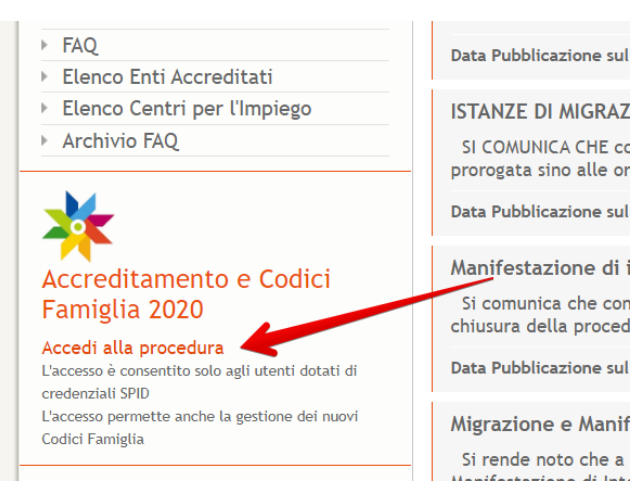

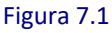

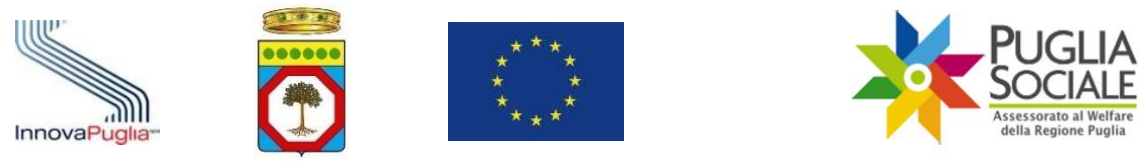

- L'utente accede alla procedura inserendo le proprie credenziali utente SPID Livello 2, rilasciate da un fornitore accreditato (Fig. 7.2).

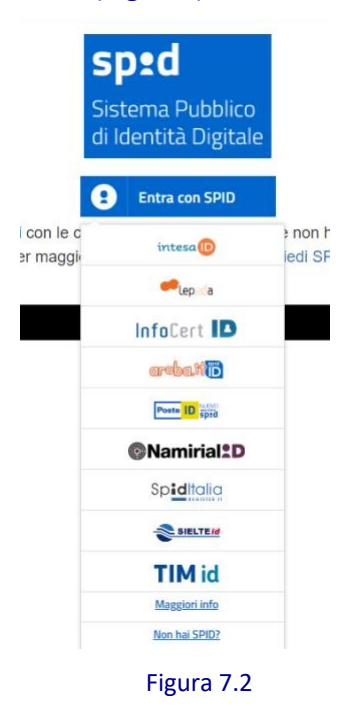

- Il fornitore SPID selezionato mostrerà quali dati anagrafici verranno inviati al Portale dei Bandi PugliaSociale. Cliccare su "Acconsento" per accedere al Portale (Fig. 7.3).

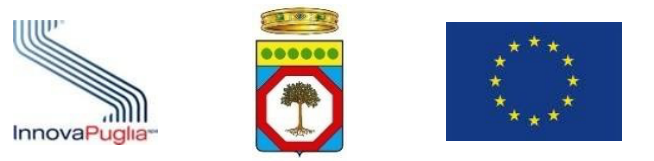

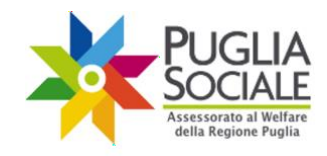

# sp:d

Richiesta di accesso di livello SPID 2 da

Regione Puglia

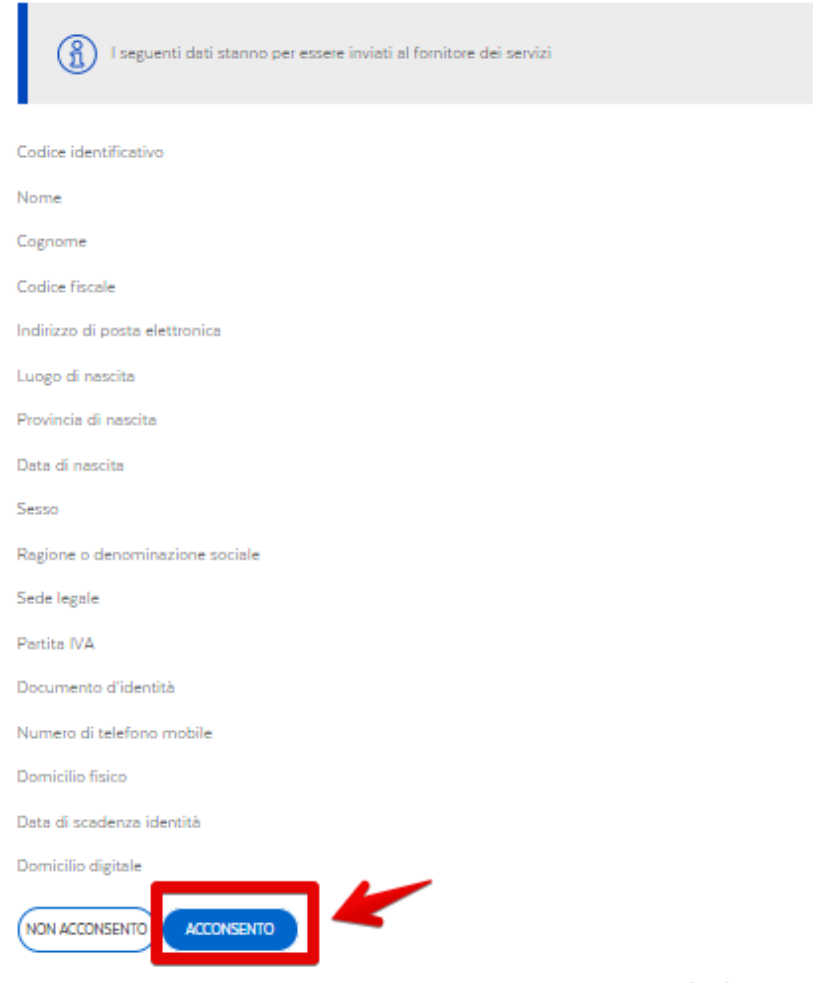

Per consultare l'informativa sul trattamento dei dati personali ai sensi del Regolamento 2016/679/UE clicca qui

Figura 7.3

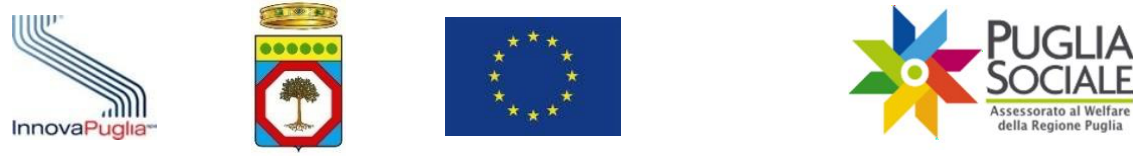

# **7.1 Sezioni principali del Portale**

Una volta effettuato l'accesso al portale l'utente visualizzerà sulla colonna a sinistra le quattro sezioni principali (Fig. 7.4):

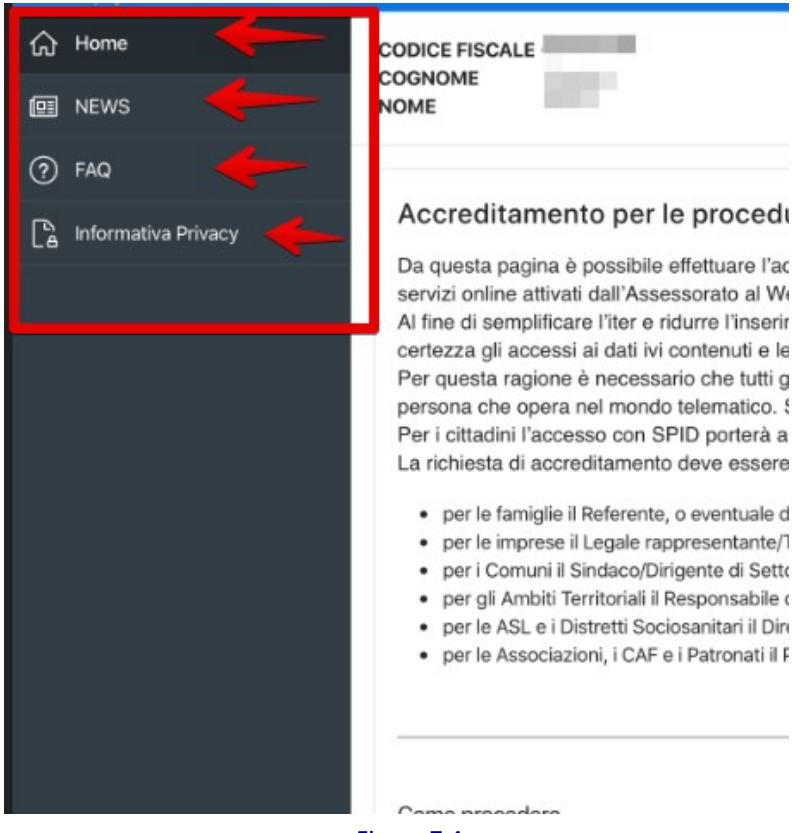

Figura 7.4

La sezione **Home** mostra le informazioni dell'utente collegato tra cui nome utente o codice fiscale, nome, cognome. Il corpo centrale fornisce informazioni e notizie relative alla procedura telematica.

La sezione **News** contiene tutti gli avvisi, comunicati e informazioni relative alle procedure telematiche.

La sezione **FAQ** contiene tutte le risposte alle domande più frequenti poste dagli utenti. Attraverso la barra di ricerca è possibile digitare le parole chiave per poter filtrare l'argomento interessato. Si consiglia di consultare tale sezione in caso di dubbi o prima di richiedere assistenza.

La sezione **Informativa Privacy** è necessaria per continuare con l'accreditamento e certificare il proprio domicilio digitale. Qui l'utente può prestare il consenso al trattamento dei propri dati personali ai sensi del Regolamento (UE) 679/2016 (vedi successivo paragrafo 7.3 del presente Manuale).

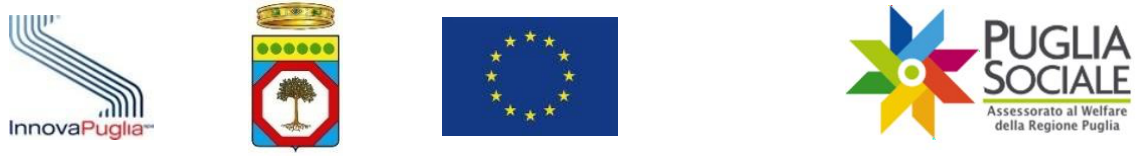

# **7.2 Certificazione e dichiarazione del domicilio digitale**

Al fine di rendere più sicure le procedure telematiche ed efficace il servizio di Assistenza Tecnica, è previsto che tutti gli utenti che operano nel Portale Bandi PugliaSociale accedendo tramite credenziali SPID, debbano procedere, preventivamente all'utilizzo delle procedure, alla certificazione del proprio indirizzo e-mail e del proprio numero di telefono mobile, eleggendo il proprio domicilio digitale per le procedure disponibili sul Portale Bandi PugliaSociale, così come previsto dall'Art. 3-bis "Identità digitale e domicilio digitale" del CAD.

Fin dal primo accesso, viene richiesto all'utente di procedere alla certificazione della

propria utenza. La procedura si esplica nella seguente sequenza:

- L'utente attiva la funzione di "Certificazione e dichiarazione del domicilio digitale";
- Il sistema propone l'indirizzo e-mail e il numero di telefono mobile forniti da SPID al momento dell'accesso;
- L'utente può modificare tali recapiti da certificare;
- L'utente, dopo aver consultato l'informativa sulla privacy, conferma la lettura accettandone i trattamenti riportati;

L'utente clicca sul pulsante "conferma" (Fig. 7.5);

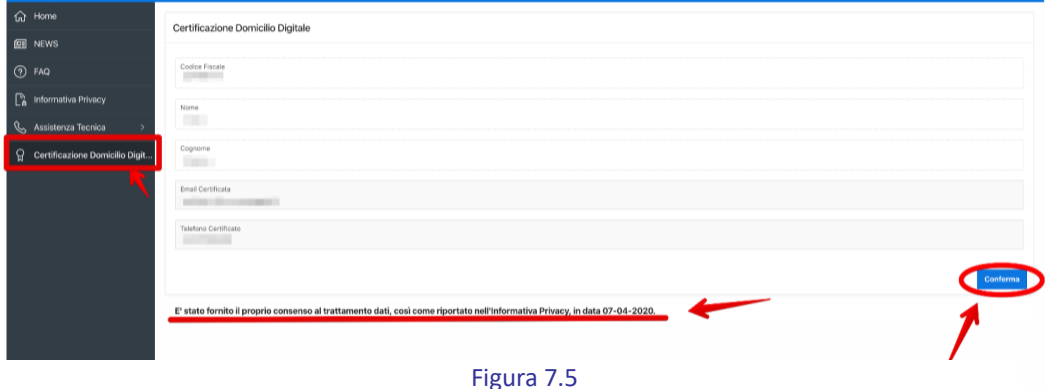

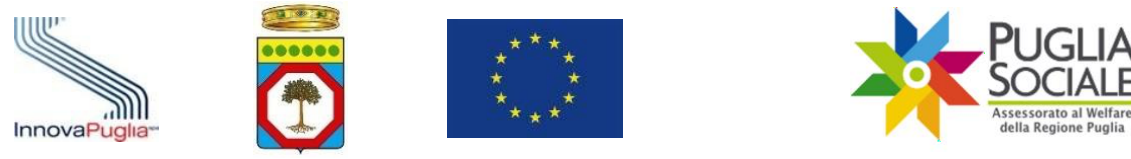

Dopo aver confermato il proprio indirizzo e-mail e il proprio numero di telefono il sistema passa alla fase di verifica che si articola nei seguenti passaggi:

- Il Portale invia tramite e-mail un codice generato al momento della certificazione all'indirizzo indicato e un altro codice tramite SMS al numero indicato in fase di certificazione;
- L'utente consultando la propria casella e-mail, accede all'email ricevuta e inserisce nel riquadro presente nel portale il codice indicato nella stessa;
- Se il codice viene correttamente validato dal Portale, l'utente procede a validare il codice ricevuto tramite SMS inserendo lo stesso nell'apposito riquadro e cliccando sul pulsante "Conferma" (Fig. 7.6);

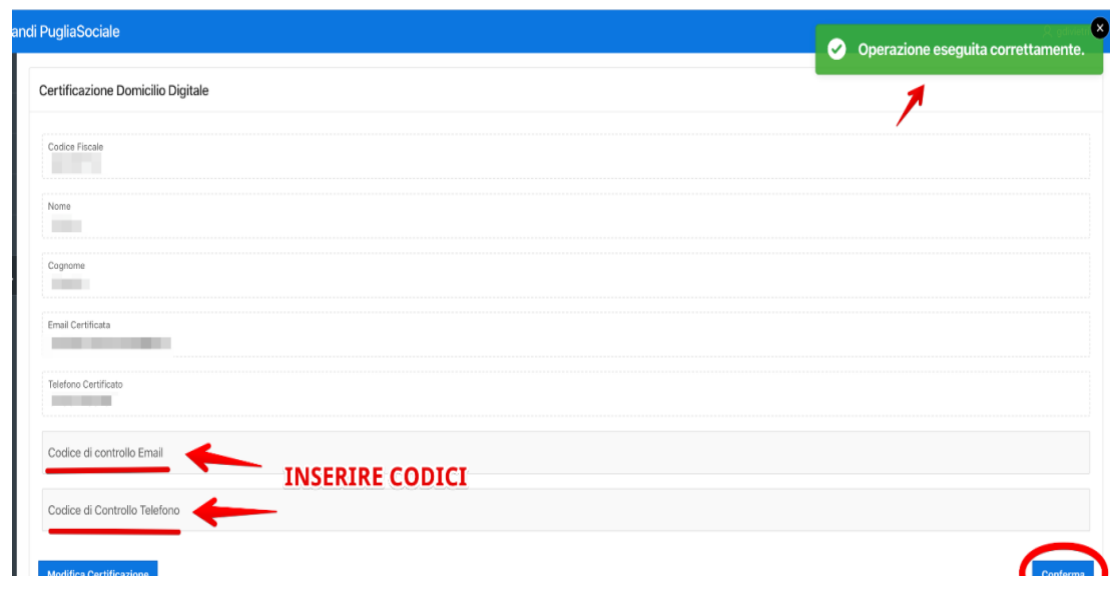

- Il sistema conferma l'esito della procedura di certificazione.

Figura 7.6

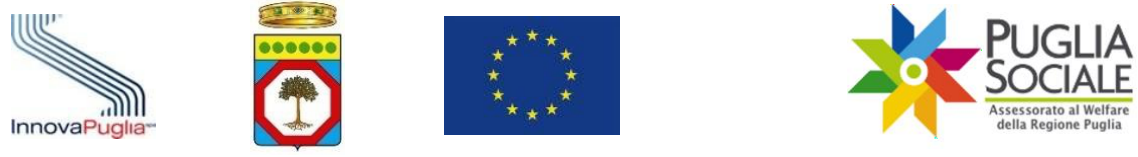

## **7.3 Informativa Privacy**

Prima di poter continuare con l'accreditamento e certificare il proprio domicilio digitale, l'utente deve prestare il consenso al trattamento dei propri dati personali ai sensi del Regolamento (UE) 679/2016. Occorrerà dunque accedere alla sezione Informativa Privacy e prendere visione della stessa.

#### Come procedere:

- cliccare sul pulsante "Informativa privacy" per la visualizzazione della informativa relativa (Fig. 7.7) all'utilizzo dei dati personali da parte del sistema Bandi PugliaSociale nell'ambito delle procedure telematiche gestite;

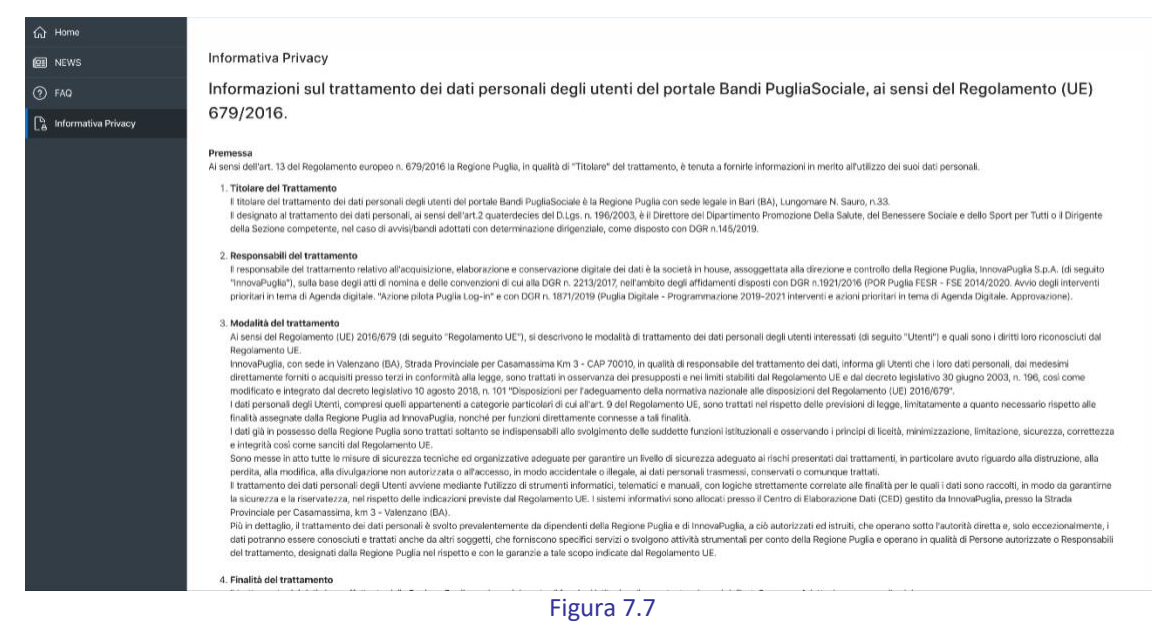

leggere l'informativa e cliccare su "Autorizza" (Fig. 7.8):

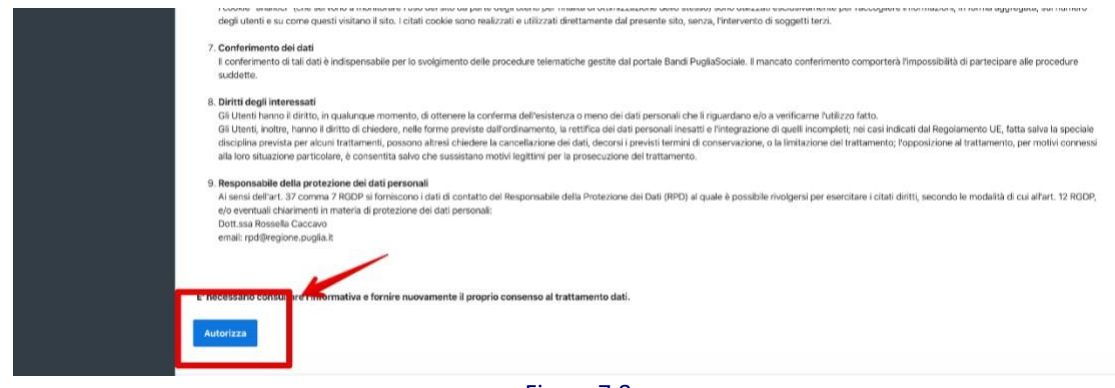

Figura 7.8

Una volta prestato il consenso sarà possibile visualizzare la conferma del consenso e le nuove sezioni sulla colonna di sinistra (Fig. 7.9).

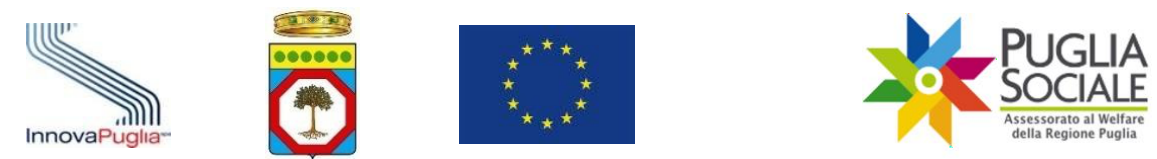

# $\Leftrightarrow$  Home **IDE** NEWS  $\odot$  FAQ **Ca** Inform .<br>Hun Dri  $Q_{A}$  As  $92N$ **Condition ER A**

#### 6. Cookies

3. Cookies<br>Ai smis dell'art. 13 del RODP degli art. 13 e 122 del D.Lgs. 196/2003 e a seguito dele modaltà sergificate per l'informativa e l'acquisizione del consenso per l'ultizzo dei cookie, pubblicate sulli<br>n.126 del 3 g

i cookie sono costituiti di porzioni di coolici estable all'interno del browser che assistono il Tiodare nell'erogazione del servizio in base alle finalità descritte, alcune dele finalità di installazione di<br>Per questo sit

r. Conferimento dei dati<br>Il conferimento di si dati è indispensabie per lo svolgimento delle procedure telematiche gestite dal portale Bandi PugliaSociale. Il mancato conferimento comporterà l'impossibilità di partecipa<br>su

8. Diritti degli interessati<br>Gli Umril harvo il diritto, in qualurque momento, di ottenere la conferma dell'esistenza o meno dei dati personali che il riguardano elo a verificane l'ultilizo fatto.<br>Gli Umril, inoltre, hanno

. Responsabile della protezione dei dati personali<br>Ai soni dell'art. 37 cormo 7 RGDP si forniscono i dati di contatto del Responsabile della Protezione dei Dati (RPD) al quale è possibile rivolgersi per esercitare i citati

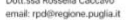

stato fornito il proprio consenso al trattamento dati, così come riportato nell'Informativa Privacy, in data 07-04-2020.

Figura 7.9

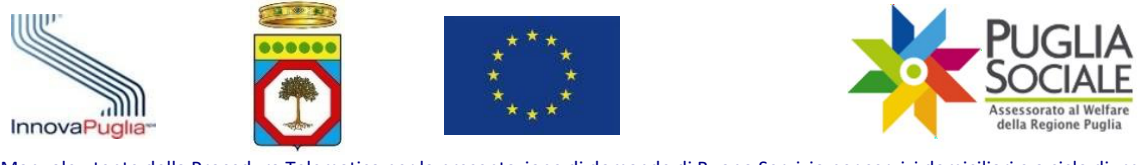

# **7.4 Formazione e dichiarazione del proprio nucleo familiare da parte del Referente Familiare**

Al termine della fase di certificazione e dichiarazione del domicilio digitale del referente familiare il sistema genera il "codice famiglia" inviandolo via SMS al numero di cellulare e all'indirizzo di posta elettronica, preferibilmente certificata, indicati dal referente nella fase precedente.

L'anagrafica del nucleo familiare viene generata automaticamente sulla base delle informazioni presenti nella Attestazione ISEE Ordinario rilasciata al referente familiare e acquisito automaticamente tramite cooperazione applicativa tra i sistemi INPS e piattaforma telematica.

Qualora non sia stato possibile recuperare automaticamente la Attestazione ISEE Ordinario, verrà richiesto di inserire i dati relativi ad una Attestazione ISEE Ordinario nel cui nucleo sia presente il referente familiare.

Non è quindi possibile modificare i dati relativi al nucleo familiare, se non aggiornando la dichiarazione ISEE. È, invece, necessario integrare le informazioni relative ai componenti del nucleo familiare, richieste dalla piattaforma informatica.

Se previsto dall'avviso, le informazioni sanitarie relative al richiedente verranno acquisite automaticamente tramite cooperazione applicativa tra il Portale Bandi PugliaSociale e il sistema informativo sanitario regionale.

La procedura si esplica nei seguenti passi:

- Il referente familiare accede alla piattaforma tramite le proprie credenziali SPID Livello 2;
- Il sistema verifica che la procedura di certificazione e elezione del domicilio digitale sia stata completata correttamente;
- Il Referente clicca sul pulsante "Crea nuovo Codice Famiglia" nel menu laterale "Nucleo Familiare" (Fig. 7.10);

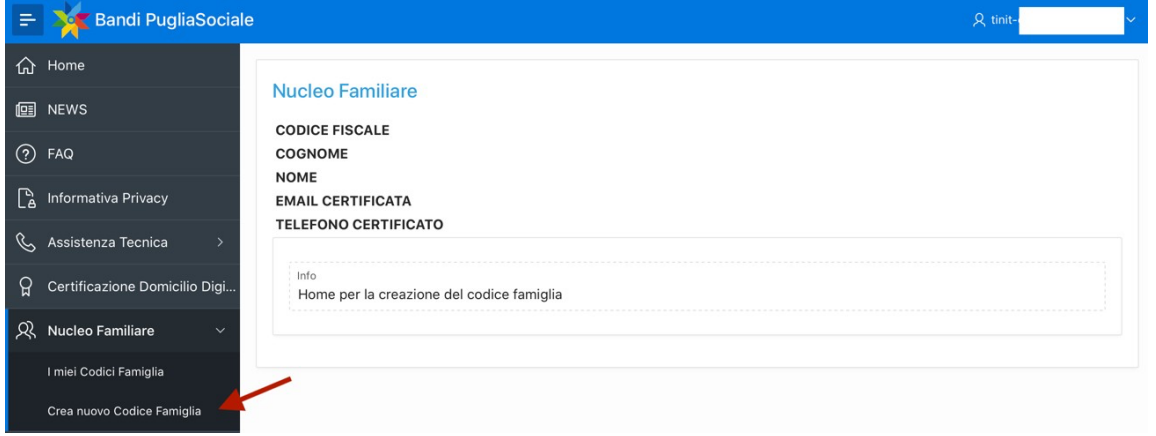

Figura 7.10

il referente clicca sul pulsante "Crea nuovo Codice Famiglia" (Fig. 7.11);

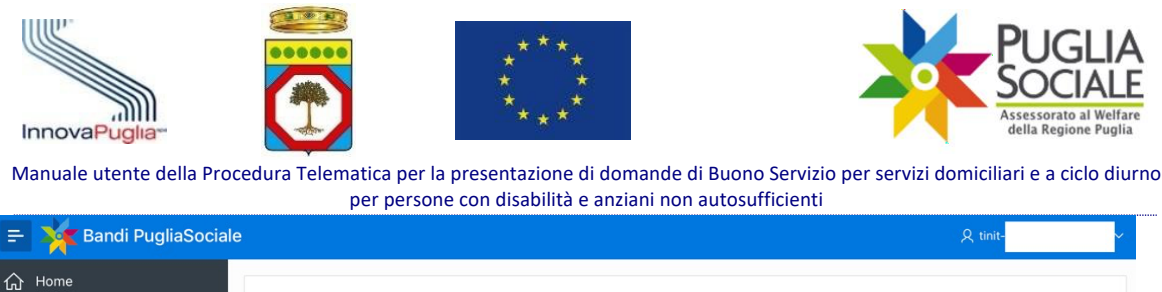

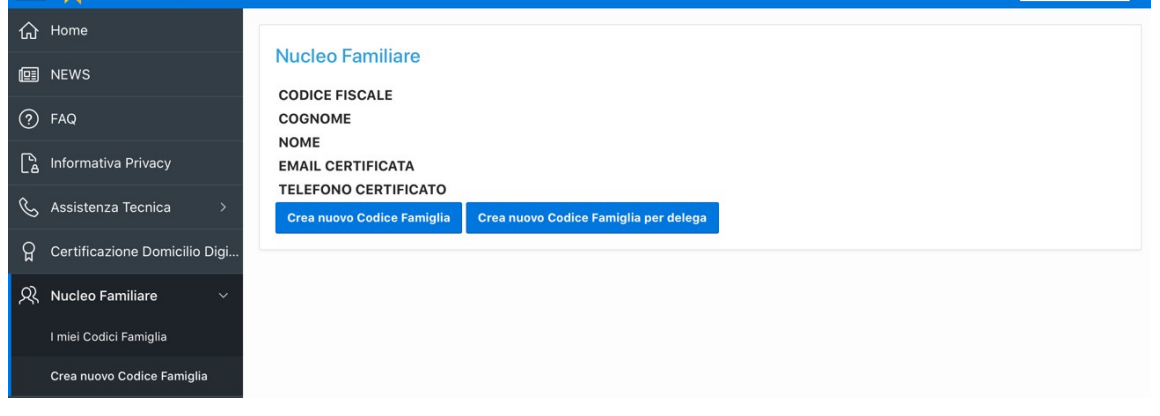

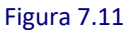

- Il sistema verifica la disponibilità di una Attestazione ISEE Ordinario in corso di validità consultando la banca dati INPS-ISEE;
- In caso di riscontro positivo il sistema crea il nucleo familiare sulla base del nucleo risultante dalla Attestazione ISEE;
- In caso di riscontro negativo, è possibile inserire i seguenti dati utili a verificare la presenza di una Attestazione ISEE Ordinaria in corso di validità non riscontrabile automaticamente dal sistema, se riscontrata positivamente il sistema crea il nucleo familiare sulla base del nucleo risultante dalla Attestazione ISEE specificata (Fig. 7.12):
	- Protocollo della dichiarazione ISEE in corso di validità;
	- Codice Fiscale del dichiarante della Attestazione ISEE in corso di validità;
	- Data di rilascio della dichiarazione ISEE in corso di validità.

L'anagrafica del nucleo familiare viene generata automaticamente sulla base delle informazioni presenti nella Attestazione ISEE Ordinario acquisito automaticamente tramite cooperazione applicativa tra i sistemi INPS e piattaforma telematica. Non è quindi possibile modificare i dati relativi al nucleo familiare, se non aggiornando la dichiarazione ISEE.

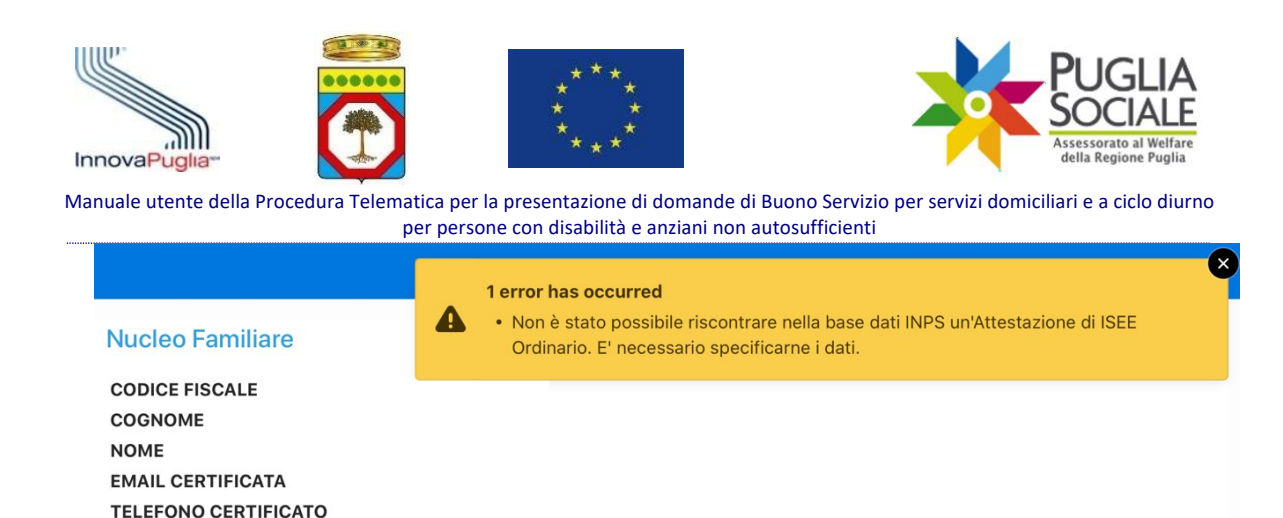

Inserimento dati DSU del proprio Nucleo Familiare

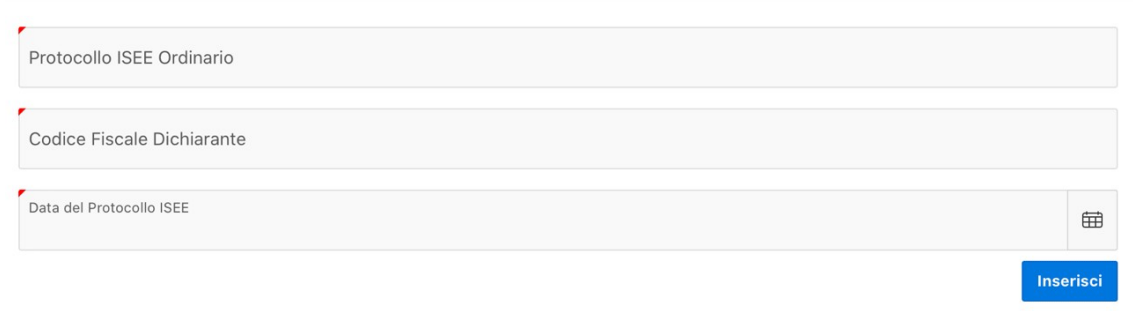

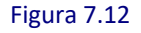

# - **Il referente completa le informazioni mancanti relativamente al nucleo generato.**

Il Codice Famiglia e quindi il nucleo familiare risulta "in Compilazione" fintanto che non vengono inserite tutte le informazioni richieste dalla procedura per tutti i componenti del nucleo familiare.

Per completare l'inserimento delle informazioni mancanti relativamente a ciascun componente del nucleo familiare il referente deve cliccare sulla voce "I miei Codici Famiglia" e cliccare sul Codice Famiglia (Fig. 7.13).

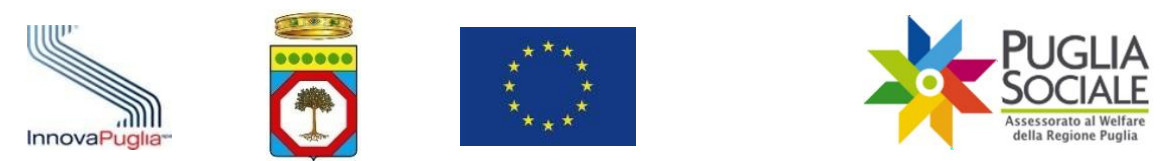

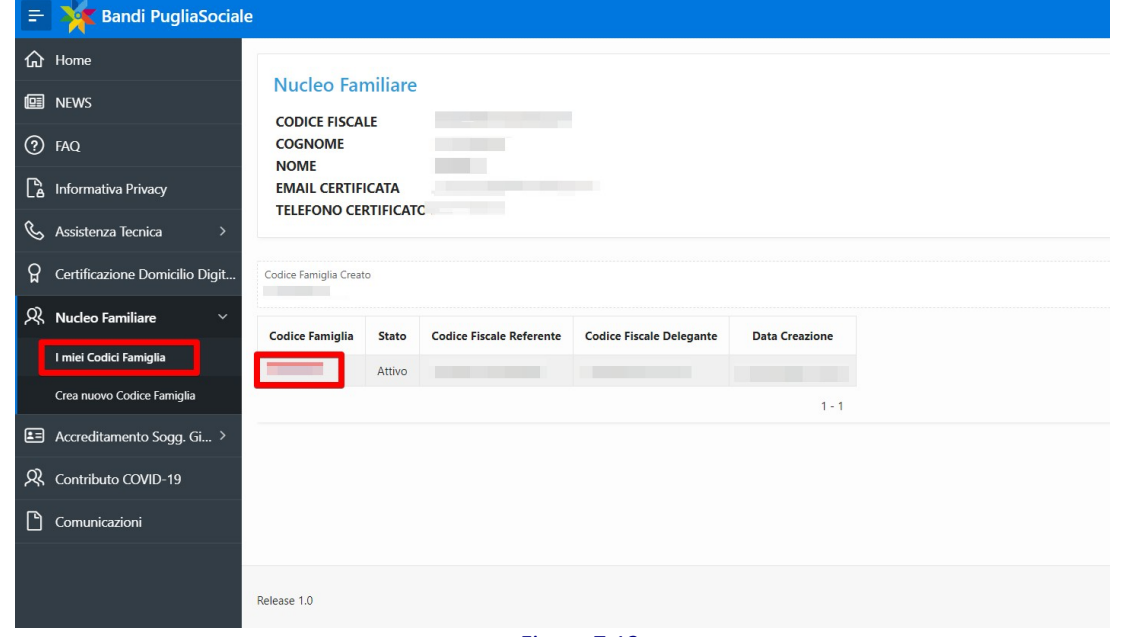

Figura 7.13

Quindi nella schermata successiva (Fig. 7.14) deve cliccare sulla voce "Componenti Nucleo Familiare".

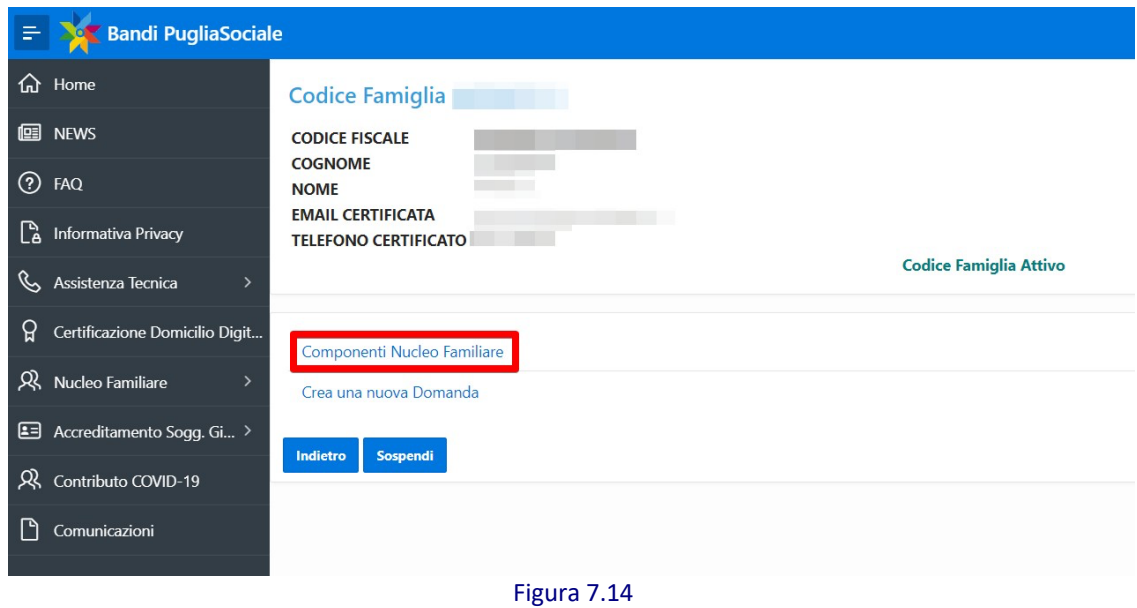

Nella finestra visualizzata (Fig. 7.15) deve cliccare sul codice fiscale in corrispondenza di ciascun componente del nucleo familiare.

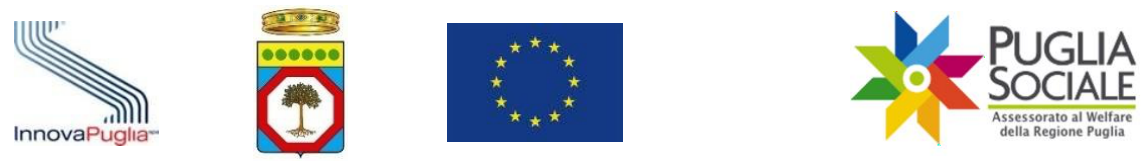

| <b>Codice Famiglia</b><br><b>CODICE FISCALE</b><br><b>COGNOME</b><br><b>NOME</b><br><b>EMAIL CERTIFICATA</b><br><b>TELEFONO CERTIFICATO</b><br>$Q \vee$ | Actions $\smallsmile$<br>Go |               |                          |                   |                    |
|----------------------------------------------------------------------------------------------------|-----------------------------|---------------|--------------------------|-------------------|--------------------|
| <b>Codice Fiscale</b>                                                                                                    | Cognome                     | <b>Nome</b>   | <b>Data Nascita</b>      | <b>Residenza</b>  | <b>Domicilio</b>   |
|                                                                                                    |                             | <b>The Co</b> |                          |                   | modifica domicilio |
|                                                                                                    | <b>COMPANY</b>              |               | <b>Contract Contract</b> | <b>CONTRACTOR</b> | modifica domicilio |
|                                                                                                    | a sa Ta                     |               |                          | <b>The Common</b> | modifica domicilio |
| Indietro                                                                                                    |                             |               |                          |                   | $1 - 3$            |

Figura 7.15

Si apre un riquadro (Figg. 7.16 - 7.17) in cui è necessario cliccare sul menu a tendina in corrispondenza dei campi elencati e inserire la scelta delle diverse opzioni.

È quindi necessario per ogni componente del nucleo familiare compilare i dati relativi a:

- Stato Civile:
	- o Coniugato/a
	- o Celibe
	- o Nubile
	- o Separato/a
	- o Divorziato/a
	- o Vedovo/a
	- o Convivente
- Stato di disabilità:
	- o Si
	- o No
- Cittadinanza:
	- o Italiana
	- o Estera
- Stato occupazionale: Occupato
	- o Si
	- o No
- Titolare di Pensione:

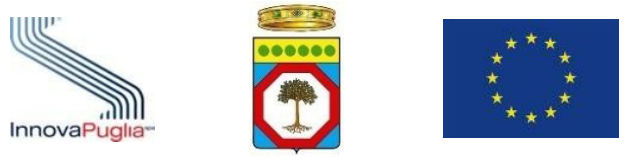

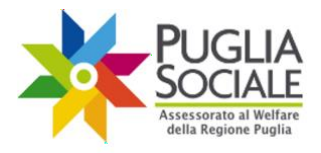

- o Si
- o No
- Titolo di Studio:
	- o Nessun Titolo
	- o Licenza Elementare/Attestato di Valutazione Finale
	- o Licenza Media / Avviamento Professionale

o Titolo di Istruzione Secondaria di II Grado (Scolastica o Formazione Professionale) che non permette l'accesso all'Università

- o Diploma di Istruzione Secondaria di II Grado che permette l'accesso all'Università
- o Qualifica Professionale Regionale Post-Diploma, Certificato di Specializzazione Tecnica Superiore (IFTS)
- o Diploma di Tecnico Superiore (ITS)
- o Laurea di I Livello (Triennale), Diploma Universitario, Diploma Accademico di I Livello (AFAM)
- o Laurea Magistrale/Specialistica di II Livello, Diploma di Laurea del Vecchio Ordinamento (4-6 Anni), Diploma Accademico di II Livello
- o Titolo Di Dottore di Ricerca
- Corso Studi in corso:
	- o nessuno
	- o Scuola dell'Infanzia
	- o Scuola Primaria
	- o Scuola Secondaria di Primo Grado
	- o Scuola Secondaria di Secondo Grado
	- o Università
- Attività formativa in corso:
	- o Nessuna Attività Formativa
	- o Programma Operativo Regionale FSE
	- o Iniziative comunitarie
	- o Interventi di formazione continua di cui all'art. 9 della L. 236/1993
	- o Interventi di formazione di cui all'art. 6 della L. 53/2000
	- o Altre attività formative su autorizzazione dell'Amministrazione regionale

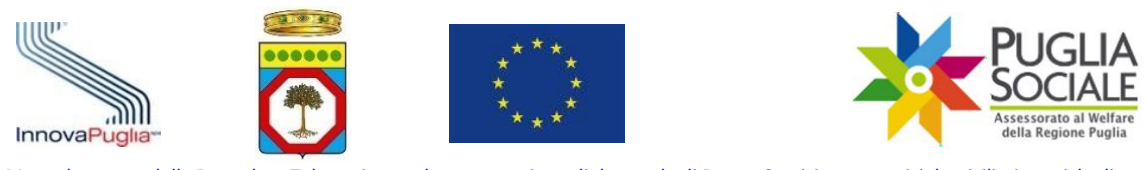

- o Formazione/riqualificazione in seguito a crisi occupazionale
- o Colloquio di orientamento presso un CTI nell'arco degli ultimi 12 mesi dalla data di presentazione dell'istanza.

### PugliaSociale - Accreditamento Nucleo Famigliare

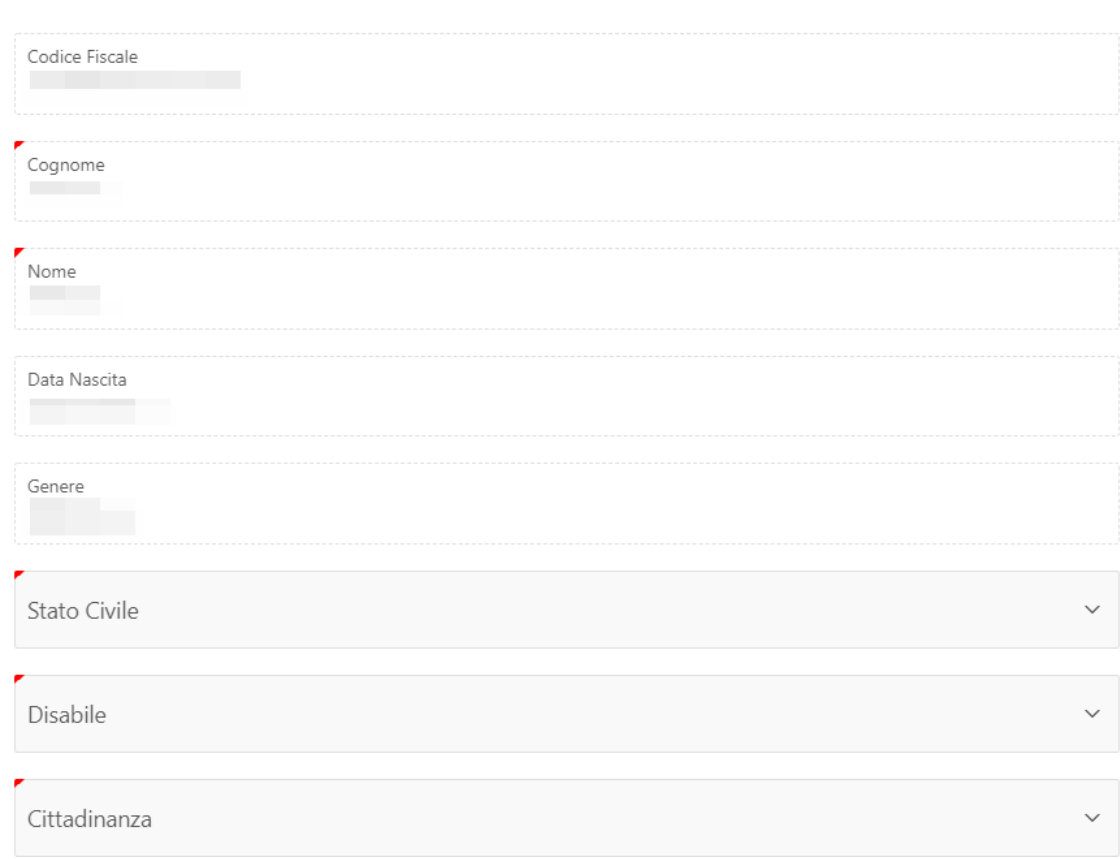

Figura 7.16

 $(\times)$ 

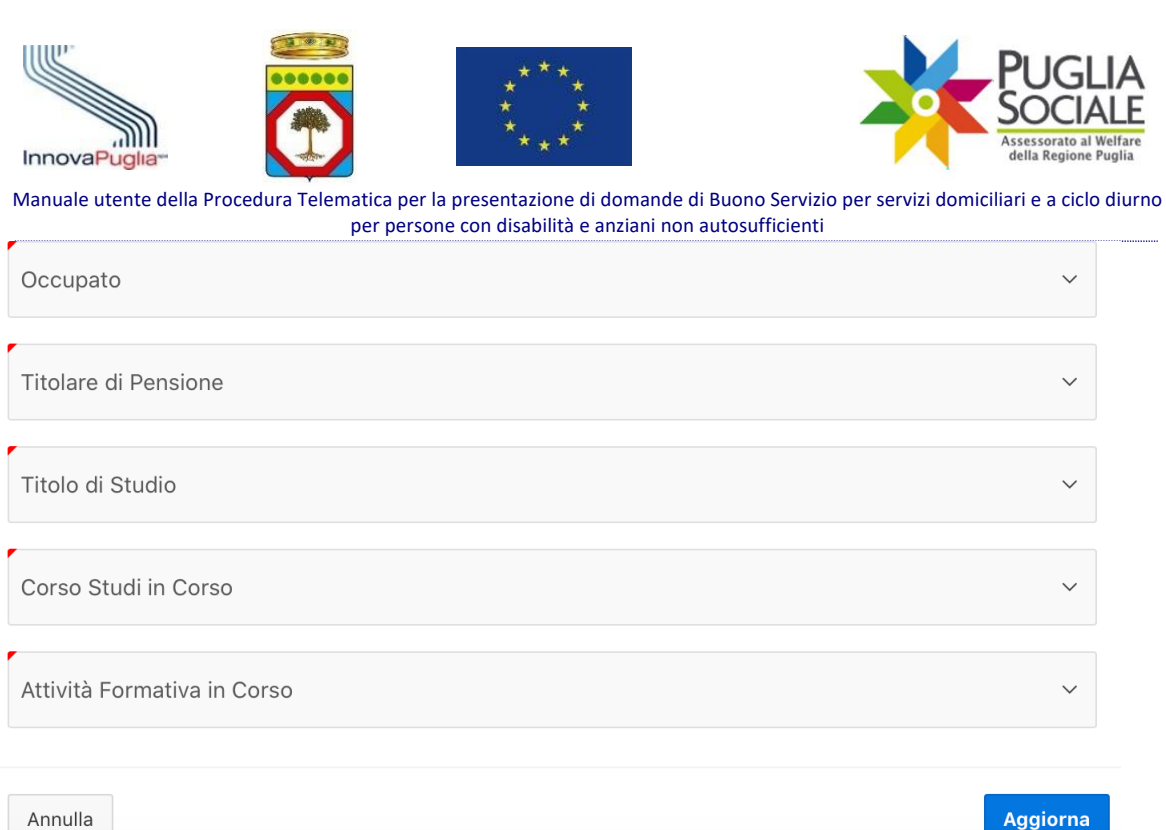

Figura 7.17

Cliccare sul pulsante "Aggiorna" per salvare i dati inseriti e proseguire.

Al termine della compilazione di tutti i campi obbligatori per ciascun componente del nucleo familiare, il Codice Famiglia risulta confermato e completato e potrà essere utilizzato per le ulteriori procedure telematiche del Portale.

Il Codice Famiglia viene inviato via SMS al numero di cellulare e all'indirizzo di posta elettronica indicati dal referente nella fase di elezione del domicilio digitale.

Annulla

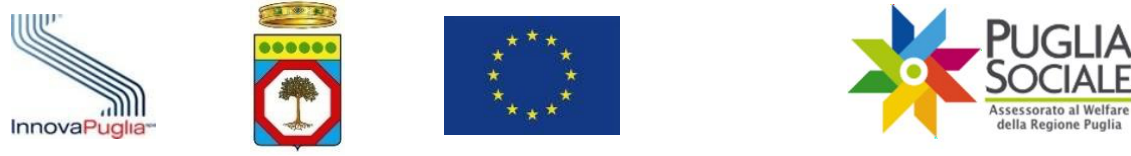

# **7.5 Formazione e dichiarazione di un nucleo familiare per delega**

Nel caso in cui un referente familiare non possa materialmente accedere alle procedure telematiche e tale condizione si verifichi per tutti i componenti del nucleo familiare, è possibile operare per delega.

Il delegante verrà indicato come referente familiare del Codice Famiglia per delega.

Il delegato, dopo aver effettuato la procedura di Certificazione del domicilio digitale, può procedere alla formazione di un nucleo familiare per delega. In questo caso, dovrà dimostrare di essere in possesso di una delega o di un documento con pari efficacia unitamente ai seguenti dati utili alla acquisizione di una dichiarazione ISEE Ordinario in corso di validità:

- Codice Fiscale del dichiarante di una Attestazione ISEE Ordinario in corso di validità;
- Protocollo della dichiarazione ISEE Ordinario in corso di validità;
- Data di rilascio della dichiarazione ISEE Ordinario in corso di validità;
- Codice fiscale del referente familiare delegante.

Il sistema di gestione verificherà la corrispondenza di tutti i dati e nel caso in cui siano tutti riscontrati costituirà il nucleo familiare per delega, al pari di quanto definito nella procedura "Formazione e dichiarazione del proprio nucleo familiare da parte del Referente Familiare".

# La delega e la documentazione fornite verranno riscontrate e verificate in sede istruttoria.

L'anagrafica del nucleo familiare viene generata automaticamente sulla base delle informazioni presenti nella Attestazione ISEE Ordinario che verrà indicata dal delegato e acquisita automaticamente tramite cooperazione applicativa tra i sistemi INPS e piattaforma telematica.

Non è quindi possibile modificare i dati relativi al nucleo familiare se non aggiornando la dichiarazione ISEE. È invece necessario integrare le informazioni relative ai componenti del nucleo familiare richieste dalla piattaforma informatica.

Se previsto dall'avviso, le informazioni sanitarie relative al richiedente verranno acquisite automaticamente tramite cooperazione applicativa tra il Portale Bandi PugliaSociale e il sistema informativo sanitario regionale.

La procedura si esplica nei seguenti passi:

- Il delegato accede alla piattaforma tramite le proprie credenziali SPIDLivello 2;
- Il sistema verifica che la procedura di certificazione ed elezione del domicilio digitale sia stata completata correttamente;
- Clicca sul pulsante "Crea nuovo Codice Famiglia" nel menu laterale "Nucleo Familiare" (Fig. 7.10);
- Il delegato seleziona la funzione "genera codice famiglia per delega" (Fig. 7.11);

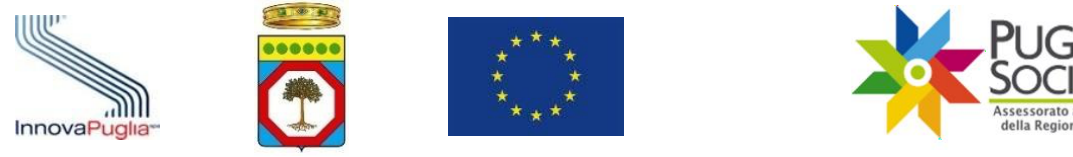

- Nella pagina successiva (Fig. 7.18) il sistema richiede di inserire i seguenti dati relativi al referente familiare delegante:
	- o Codice Fiscale del Referente Familiare Delegante;
	- o Nome del Referente Familiare Delegante;
	- o Cognome del Referente Familiare Delegante;
	- o Tipologia di Rapporto/Delega con il delegato;
- Sono previste le seguenti tipologie di delega che indicano il rapporto tra il referente familiare delegante e il delegato:
	- o parente in linea retta entro il primo grado non presente nel nucleo DSU della Attestazione ISEE (non carica documento di delega);
	- o tutore legalmente nominato o amministratore di sostegno (carica documento di nomina);
	- o Altro Soggetto esterno al nucleo delegato dal beneficiario o referente familiare (carica documento di delega);
- Dati relativi alla Attestazione di ISEE Ordinario in corso di Validità da utilizzare ai fini della creazione del Codice Famiglia:
	- o Protocollo della dichiarazione ISEE Ordinario in corso di validità;
	- o Codice Fiscale del dichiarante della Attestazione ISEE di cui si è indicato il Protocollo;
	- o Data Validità: indicare la data di rilascio della dichiarazione ISEE in corso di validità;

Non è necessario che il referente familiare delegante risulti nel nucleo familiare riscontrato dalla Attestazione ISEE indicata;

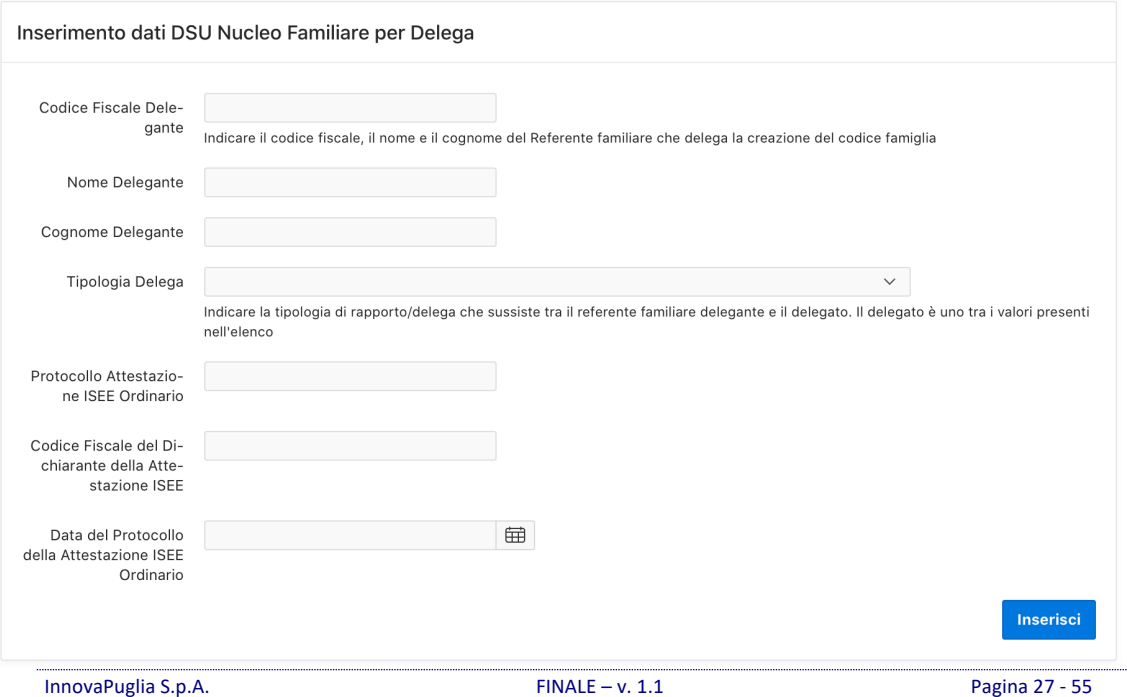

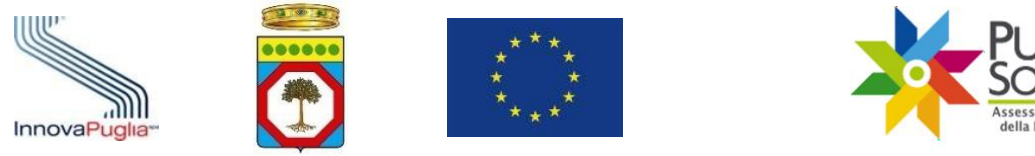

#### Figura 7.18

- Il delegato inserisce i dati richiesti cliccando sul pulsante "Inserisci" e conferma la richiesta di creazione del nucleo familiare per delega;
- Il sistema verifica la disponibilità della Attestazione ISEE Ordinario in corso di validità consultando la banca dati INPS relativamente ai dati inseriti dal delegato;
- In caso di riscontro positivo il sistema crea il nucleo familiare sulla base del nucleo risultante dalla Attestazione ISEE;
- Il sistema richiede al delegato di caricare il documento di delega sottoscritta e un documento di riconoscimento del delegante in formato PDF;

Nel caso in cui la tipologia di rapporto/delega indicata sia "Parente in linea retta entro il primo grado non presente nel nucleo DSU della Attestazione ISEE" non è necessario caricare alcun documento;

Nel caso in cui la tipologia di rapporto/delega indicata sia "Tutore legalmente nominato o amministratore di sostegno" è necessario caricare un documento comprovante la nomina del soggetto delegato;

Nel caso in cui la tipologia di rapporto/delega indicata sia "Altro Soggetto esterno al nucleo delegato dal beneficiario o dal referente familiare" è necessario caricare un documento di delega formale firmato da un componente del nucleo familiare facente parte del nucleo DSU della Attestazione ISEE Ordinario indicata, ovvero da un referente familiare quale parente in linea retta entro il primo grado, anche non convivente, il tutore legalmente nominato o un eventuale amministratore di sostegno, ovvero dall'eventuale beneficiario in caso di nucleo familiare monopersonale;

- Al termine del caricamento il sistema richiede al delegato di completare le informazioni relative al nucleo familiare desunto dalla Attestazione ISEE Ordinario acquisita dalla Banca dati ISEE-INPS;
- **Il delegato completa le informazioni mancanti relativamente al nucleo generato.**

Il Codice Famiglia e quindi il nucleo familiare risulta "in compilazione" fintanto che non vengono inserite tutte le informazioni richieste dalla procedura per tutti i componenti del nucleo familiare.

Al termine della compilazione di tutti i campi per tutti i componenti del nucleo familiare, questo risulta confermato e completato e può essere utilizzato per le ulteriori procedure telematiche.

Per maggiori informazioni relative al tale procedura si rimanda al "Manuale della Procedura Telematica di Accreditamento 2020 al Portale PugliaSociale" scaricabile dal link

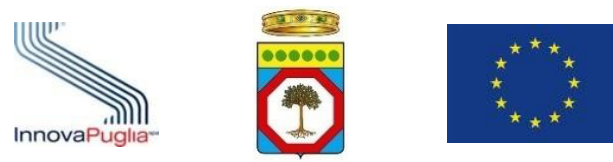

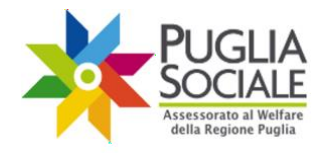

http://bandi.pugliasociale.regione.puglia.it/ nella sezione "Documenti" (menu sulla sinistra sotto la voce "Info").

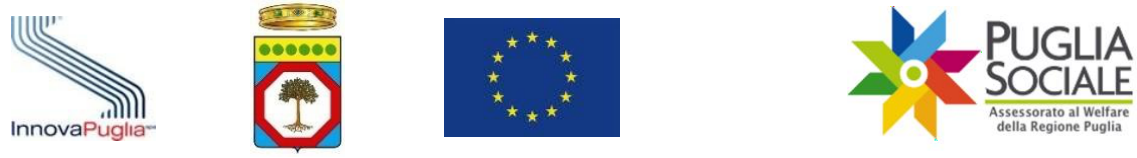

### **7.6 Inserimento Attestazione ISEE Ristretto**

Per l'accesso ad alcune procedure, tra cui la domanda di Buono Servizio Anziani e Disabili, è prevista la presentazione di una Attestazione di ISEE Ristretto in corso di validità.

È necessario procedere con il caricamento dell'Attestazione in piattaforma e con l'associazione di quest'ultima al Codice Famiglia di riferimento. La procedura per effettuare l'inserimento dell'Attestazione ISEE Ristretto è la seguente:

- Dalla pagina iniziale di accreditamento cliccare su Nucleo Familiare e su "I miei Codici Famiglia" (Fig. 7.19).

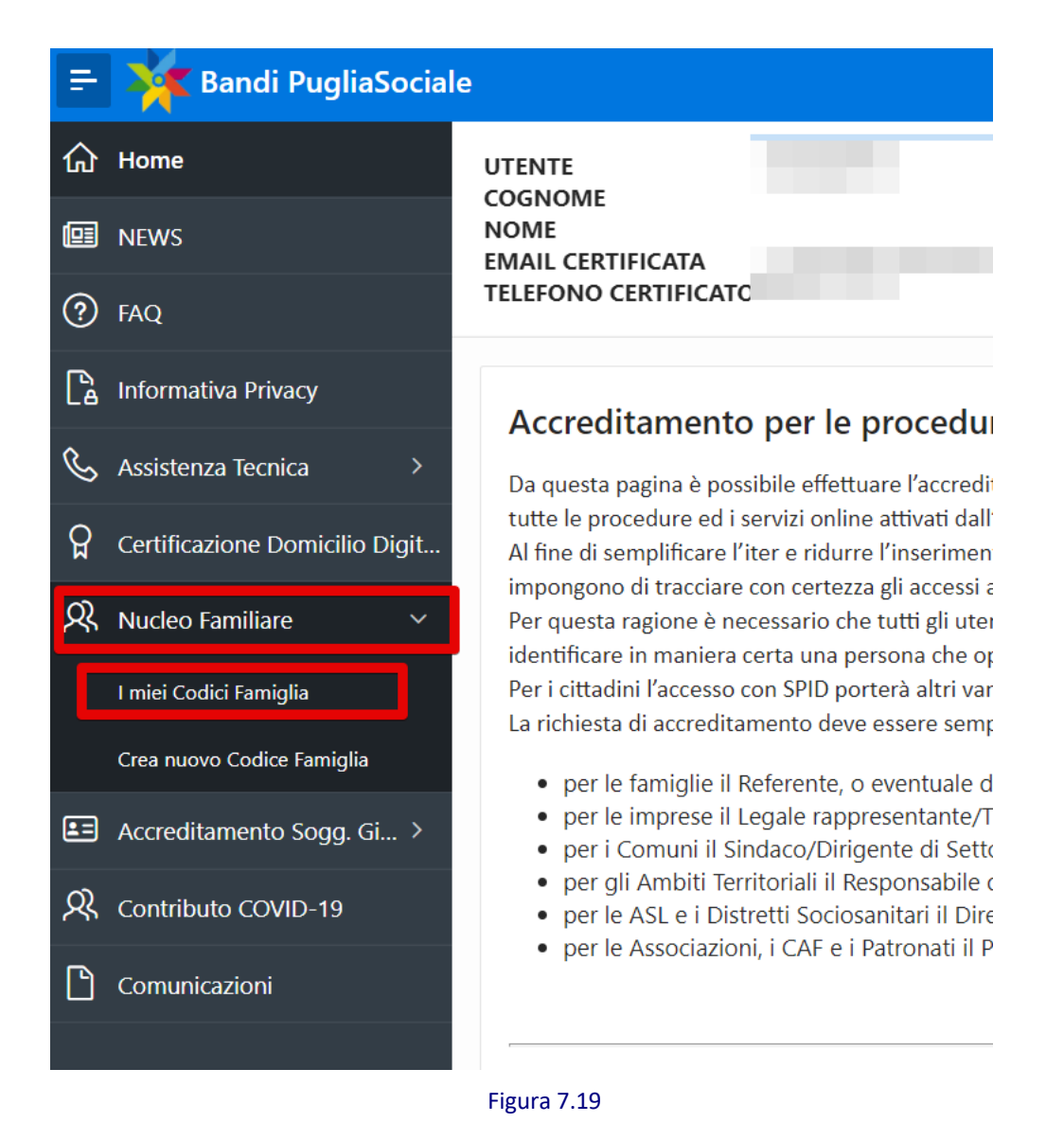

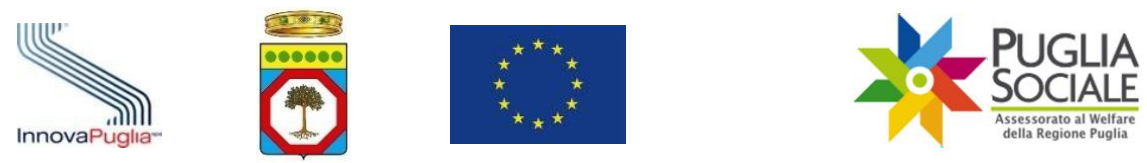

Cliccare sul codice famiglia attivo (Fig. 7.20).

![](_page_30_Picture_64.jpeg)

#### Figura 7.20

**ATTENZIONE:** è possibile inserire attestazioni ISEE solo se il codice famiglia è in Stato "Attivo". Non sarà possibile procedere nel caso di codice famiglia "in Compilazione" o "Sospeso".

# - Cliccare su "Attestazioni di ISEE Ristretto" (Fig. 7.21).

![](_page_30_Picture_65.jpeg)

![](_page_31_Picture_0.jpeg)

In basso è presente l'elenco dei componenti del nucleo familiare e per ciascuno di questi, i dati relativi agli ISEE eventualmente già inseriti e associati (n. di Protocollo, Tipologia, Valore ISEE, Data Validità) (Fig. 7.22).

![](_page_31_Picture_90.jpeg)

Figura 7.22

Per caricare una nuova attestazione di ISEE Ristretto cliccare sul pulsante "Carica Nuova Attestazione di ISEE Ristretto" (Fig. 7.23).

![](_page_31_Figure_6.jpeg)

Nel riquadro che si apre, all'interno dei relativi campi, inserire quindi il numero di Protocollo ISEE, il Codice Fiscale del Dichiarante (il codice fiscale della persona indicata con la lettera "D" all'interno dell'Attestazione), la Data di rilascio del Protocollo ISEE.

**ATTENZIONE:** all'interno dell'Attestazione ISEE Ristretto inserita dev'essere necessariamente presente almeno il **codice fiscale del beneficiario** per il quale si vuole presentare la domanda.

![](_page_32_Picture_0.jpeg)

**ATTENZIONE:** nell'Attestazione dev'essere sempre presente il codice fiscale di almeno uno dei componenti nucleo familiare del codice famiglia al quale questa si sta associando. Nel caso in cui tale codice fiscale non dovesse essere rilevato dal sistema, non si potrà proseguire con l'inserimento ma sarà visualizzato un messaggio di errore.

# - Cliccare sul pulsante "Inserisci" (Fig. 7.24).

![](_page_32_Picture_110.jpeg)

Figura 7.24

Qualora si volesse tornare alla pagina precedente senza salvare le modifiche apportate, cliccare sul pulsante "Indietro".

Nel caso in cui **l'Attestazione ISEE Ordinario** inserita in fase di accreditamento **contenga un solo codice fiscale** (Fig. 7.25) **ovvero il nucleo familiare sia composto da un solo componente (mono-personale),** la stessa Attestazione è utilizzabile anche come Attestazione di ISEE Ristretto e non sarà necessario caricarne una.

In questo caso il sistema riporterà il messaggio:

*Il nucleo familiare è composto da una sola persona, pertanto non è necessario caricare ulteriori attestazioni di ISEE Ristretto. L'attestazione di ISEE Ordinario utilizzata per la creazione del codice famiglia è equiparata all'ISEE Ristretto.*

![](_page_33_Picture_0.jpeg)

![](_page_33_Picture_111.jpeg)

![](_page_33_Picture_112.jpeg)

Figura 7.25

Si potrà così procedere direttamente con la domanda di accesso al bando.

Diversamente, nel solo caso in cui **il Protocollo ISEE inserito contenga sia ISEE Ristretto che ISEE Ordinario**:

- qualora nell'ISEE Ordinario sia rilevato anche solo un codice fiscale che non appartiene ai componenti del nucleo familiare del codice famiglia corrente, viene considerata e associata direttamente la sola attestazione di ISEE Ristretto. Ignorando l'ISEE Ordinario.
- qualora nell'ISEE Ordinario siano rilevati gli stessi componenti del nucleo familiare (stessi codici fiscali) già inseriti in piattaforma nel momento della creazione del Codice Famiglia corrente e quindi di inserimento dell'ISEE Ordinario, viene visualizzato il messaggio:

*L'attestazione inserita contiene un ISEE Ordinario. È possibile associare al presente Codice Famiglia gli ISEE Ristretti contenuti nell'attestazione, oppure sospendere il presente Codice Famiglia e crearne uno nuovo, basato sulla nuova attestazione. Gli ISEE Ristretti contenuti in essa saranno associati al nuovo Codice Famiglia.*

Il sistema permette quindi di operare una scelta cliccando su uno dei pulsanti visualizzati (Fig. 7.26):

![](_page_34_Picture_0.jpeg)

![](_page_34_Picture_82.jpeg)

![](_page_34_Figure_3.jpeg)

# o **Associa gli ISEE Ristretti al Codice Famiglia Corrente**

Permette di associare il/gli ISEE Ristretto/i eventualmente contenuti nell'Attestazione appena inserita, ignorando l'ISEE Ordinario.

# o **Crea nuovo Codice Famiglia**

Permette di sospendere direttamente il codice famiglia corrente e di crearne contestualmente uno nuovo sulla base dell'Attestazione ISEE Ordinario appena inserita e associando direttamente gli ISEE Ristretti in essa contenuti al nuovo codice famiglia.

Terminata la procedura di inserimento dell'Attestazione di ISEE Ristretto, dove necessaria, si potrà procedere con la creazione della domanda.

![](_page_35_Picture_0.jpeg)

# **8 Assistenza tecnica**

Dopo aver prestato il consenso al trattamento dei dati personali, apparirà sulla colonna sinistra la sezione Assistenza Tecnica (Fig. 8.1). Tramite tale sezione è possibile inoltrare e visualizzare tutte le richieste di assistenza tecnica inviate al Centro Servizi PugliaSociale.

![](_page_35_Picture_4.jpeg)

Figura 8.1

Qualora si abbia la necessità di inviare una richiesta di assistenza tecnica occorrerà cliccare sul pulsante "Richiedi Assistenza Tecnica" (Fig. 8.2).

Nel modulo elettronico che si aprirà, inserire il titolo della segnalazione e la descrizione relativa al problema riscontrato e cliccare sul pulsante Conferma per inoltrare la richiesta e visualizzarla nella propria area riservata.

Il Centro Servizi PugliaSociale risponderà alla segnalazione all'indirizzo e-mail o al numero di telefono fornito dall'utente.

![](_page_35_Picture_162.jpeg)

![](_page_36_Picture_0.jpeg)

![](_page_36_Picture_1.jpeg)

Il Centro Servizi PugliaSociale è un servizio dedicato agli utenti del portale Bandi PugliaSociale attivo dal lunedì al giovedì dalle 9:00 alle 17:00 e il venerdì dalle 9:00 alle 13:00.

È possibile contattare telefonicamente il Centro Servizi PugliaSociale al numero **0802016700** solo in presenza di una segnalazione inviata dall'utente e presa in carico dallo stesso Centro Servizi.

L'utente potrà contattare telefonicamente il Centro Servizi PugliaSociale utilizzando esclusivamente il numero certificato durante la fase di Certificazione del Domicilio Digitale. Altri numeri non certificati non avranno accesso al servizio telefonico.

Il servizio di contatto telefonico è erogato tutti i giorni lavorativi dal lunedì al venerdì dalle 9:30 alle 12:30 e il martedì e il giovedì anche dalle 15:30 alle 16:30.

![](_page_37_Picture_0.jpeg)

# **9 Creazione Domanda di accesso al Buono Servizio**

La creazione e l'invio della domanda possono essere effettuati esclusivamente on-line, accedendo all'indirizzo web http://bandi.pugliasociale.regione.puglia.it cliccando sulla voce nel menu in alto "Buoni Servizio 2020" (Fig. 9.1).

![](_page_37_Figure_4.jpeg)

In seguito su "Accedi alle procedure" sotto la voce "Procedure 2020" dal menu a sinistra (Fig. 9.2).

![](_page_37_Picture_6.jpeg)

Figura 9.2

Si aprirà la piattaforma nella quale è stato preventivamente eseguito l'Accreditamento dell'utenza SPID e la creazione del Codice Famiglia (vedi punto n. 7 del presente Manuale).

![](_page_38_Picture_0.jpeg)

![](_page_38_Picture_1.jpeg)

Cliccare sulla "Nucleo Familiare" dal menu a sinistra e in seguito sulla voce "I miei Codici Famiglia" (Fig. 9.3).

![](_page_38_Picture_71.jpeg)

Cliccare sul proprio codice famiglia in stato "Attivo" (Fig. 9.4).

**ATTENZIONE:** il codice famiglia deve risultare in stato "Attivo".

Se dovesse risultare ancora nello stato "in Compilazione" consultare la sezione 7.4 e 7.5 del presente manuale per inserire le informazioni richieste per completare la creazione del Codice Famiglia.

Nel caso sia indicato in Stato "Sospeso", bisognerà creare un nuovo Codice Famiglia.

![](_page_39_Picture_0.jpeg)

![](_page_39_Picture_36.jpeg)

Figura 9.4

Nella pagina successiva cliccare sulla voce "Crea una nuova Domanda" (Fig. 9.5).

![](_page_40_Picture_35.jpeg)

Per accedere alla creazione della domanda di accesso al Buono Servizio cliccare sulla voce "Crea una nuova Domanda Buoni Servizio Anziani e Disabili" (Fig. 9.6).

![](_page_40_Picture_36.jpeg)

Figura 9.6

Si apre una pagina con il riquadrò "crea domanda" (Fig. 9.7) in cui ci sono presenti n. 3 campi di selezione:

![](_page_41_Picture_0.jpeg)

![](_page_41_Picture_106.jpeg)

Figura 9.7

# - **Beneficiario**

Selezionare il nome del beneficiario tra le opzioni del menu a tendina. Vengono mostrati nell'elenco solo i componenti presenti nel Codice Famiglia che avranno i requisiti per presentare domanda di Buono Servizio Anziani e Disabili, a esclusione di quelli per i quali è già stata creata una domanda per la stessa procedura e per l'annualità corrente. I Requisiti sono riportati al paragrafo 3 del presente manuale.

I componenti del nucleo familiare presenti nel codice famiglia corrente sono visualizzabili in un apposito riquadro visibile scrollando la pagina (Fig. 9.8) con indicazione dell'età, dello Stato di Disabilità e dei dati relativi alle Attestazioni ISEE inserite.

| Componenti Nucleo Familiare |            |                 |                              |                              |                              |                              |
|-----------------------------|------------|-----------------|------------------------------|------------------------------|------------------------------|------------------------------|
| Nome ↑ =                    | Età        | <b>Disabile</b> | <b>Valore ISEE Ordinario</b> | Data Validità ISEE Ordinario | <b>Valore ISEE Ristretto</b> | Data Validità ISEE Ristretto |
|                             | 48 anni    | <b>NO</b>       |                              |                              | $\sim$                       | $\sim$                       |
|                             | 2 anni     | <b>SI</b>       |                              |                              |                              | <b>.</b>                     |
|                             | 54 anni SI |                 |                              |                              |                              | $\overline{\phantom{a}}$     |
|                             | 7 anni     | -SI             |                              |                              | $\sim$                       | $\sim$                       |
|                             | 47 anni    | NO <sub>1</sub> |                              |                              |                              |                              |

Figura 9.8

# - **Condizione sociale**

Selezionare la condizione sociale del beneficiario dal menu a tendina.

```
InnovaPuglia S.p.A. FINALE – v. 1.1 Pagina 42 - 55
```
![](_page_42_Picture_0.jpeg)

ATTENZIONE: la condizione sociale dei componenti del nucleo familiare è stata preventivamente dichiarata dall'utente in fase di creazione del Codice Famiglia (rilevata dal codice fiscale dei componenti e dall'inserimento dello Stato di disabilità).

Le condizioni sociali sono altresì indicate in un apposito riquadro visibile scrollando la pagina (Fig. 9.9) il quale riporta il seguente messaggio:

*le condizioni sociali vengono visualizzate nel menu a tendina in relazione all'età, alla eventuale condizione di disabilità ed ai valori ISEE del beneficiario. Se nel menu a tendina non compare la condizione sociale idonea al beneficiario, è necessario verificare di aver impostato correttamente la condizione di disabilità e che i valori ISEE rispettino i requisiti previsti dall'Avviso.*

![](_page_42_Picture_110.jpeg)

![](_page_42_Figure_6.jpeg)

A seconda della condizione sociale del beneficiario si rende necessario o meno l'inserimento di una Attestazione di ISEE Ristretto. La procedura per l'inserimento dell'ISEE Ristretto è indicata al paragrafo 7.6 del presente manuale.

# - **Comune in cui è ubicata l'Unità di Offerta**

Digitare il Comune in cui è ubicata la UDO e selezionare quello corretto tra i risultati che compariranno nel menu a comparsa. È anche possibile cliccare sul pulsante in basso "Visualizza Elenco Unità di Offerta" (Fig. 9.10) per accedere all'elenco completo delle Unità di Offerta che hanno presentato domanda di iscrizione al catalogo ed effettuare comodamente una ricerca (Fig. 9.11) per conoscere le opzioni tra cui è possibile scegliere.

InnovaPuglia S.p.A. FINALE – v. 1.1 Pagina 43 - 55

![](_page_43_Picture_0.jpeg)

![](_page_43_Picture_135.jpeg)

![](_page_43_Picture_136.jpeg)

![](_page_43_Figure_4.jpeg)

# - **Unità di Offerta**

Selezionare l'Unità di Offerta - disponibile tra le opzioni del menu a tendina - presso la quale si vuole richiedere la fruizione del Buono.

**ATTENZIONE:** sono visualizzate esclusivamente le Unità di Offerta che hanno presentato domanda di manifestazione d'interesse per l'iscrizione al Catalogo dell'Offerta valido per l'annualità in corso e che la domanda sia in stato istruttoria "ammessa" o "in istruttoria".

**ATTENZIONE:** per la fruizione dei servizi (vedi paragrafo n. 5 del presente manuale) relativi agli artt. 60, 60ter, 68, 105 e 106, l'utente può selezionare qualsiasi UDO a prescindere dal Comune di residenza del beneficiario. Invece per gli artt. 87 e 88 può selezionare le UDO ubicate nei Comuni dell'Ambito Territoriale in cui è residente il beneficiario.

# - **Possesso della documentazione prevista, come di seguito descritto**

Per proseguire è necessario dichiarare di essere in possesso della documentazione prevista dall'Avviso in base alla tipologia di servizio per la quale si fa richiesta di Buono selezionando SI dal menu a tendina.

È in basso visualizzato il presente messaggio: *è necessario essere in possesso di un PAI-Progetto Assistenziale Individualizzato in corso di validità, nel caso di accesso a prestazioni socio-sanitarie ex artt. 60, 60 ter, 88 per persone in condizione di grave non autosufficienza, ovvero di una Scheda di Valutazione Sociale del caso in corso di validità (nel caso di accesso a prestazioni socio-assistenziali ex artt. 68, 87, 105, 106), elaborata* 

InnovaPuglia S.p.A. FINALE – v. 1.1 Pagina 44 - 55

![](_page_44_Picture_0.jpeg)

*dal Servizio Sociale Professionale del Comune o dell'ambito territoriale in cui è residente il richiedente del buono servizio.*

*Nel caso dell'art. 87, in alternativa alla Scheda di Valutazione Sociale del caso, si può essere in possesso delle documentazioni socio-sanitarie (Svama/Svamdi e PAI), laddove il riconoscimento del servizio SAD avvenga a valle di un processo di valutazione multidimensionale che disponga l'integrazione tra prestazioni esclusivamente sanitarie e prestazioni di sollievo socio-assistenziali.*

In fondo alla pagina è visualizzato - in apposito riquadro - l'elenco delle domande già create per tutti i componenti del nucleo familiare (Fig. 9.12).

![](_page_44_Picture_83.jpeg)

Figura 9.12

Per salvare le modifiche e quindi creare la domanda di accesso al Buono Servizio cliccare sul pulsante "Crea" (Fig. 9.13).

![](_page_45_Picture_0.jpeg)

![](_page_45_Picture_43.jpeg)

# Figura 9.13

Nella schermata successiva appariranno alcuni dettagli della domanda precedentemente selezionati e lo Stato domanda "in Compilazione" (Fig. 9.14).

![](_page_46_Picture_0.jpeg)

Manuale utente della Procedura Telematica per la presentazione di domande di Buono Servizio per servizi domiciliari e a ciclo diurno per persone con disabilità e anziani non autosufficienti di persone con disabilità e anziani non autosufficienti

![](_page_46_Picture_57.jpeg)

![](_page_46_Figure_3.jpeg)

Se per qualunque motivo si volesse procedere all'eliminazione della domanda appena creata, rinunciando alla sua presentazione, cliccare sul pulsante "Elimina" (Fig. 9.15).

**ATTENZIONE: è possibile eliminare la domanda solo qualora risulti ancora "in Compilazione".**

![](_page_47_Picture_0.jpeg)

![](_page_47_Picture_36.jpeg)

Figura 9.15

![](_page_48_Picture_0.jpeg)

![](_page_48_Picture_1.jpeg)

Manuale utente della Procedura Telematica per la presentazione di domande di Buono Servizio per servizi domiciliari e a ciclo diurno per persone con disabilità e anziani non autosufficienti di persone con disabilità e anziani non autosufficienti

# **9.1 Invio della domanda**

Per inviare e protocollare definitivamente la domanda cliccare sul pulsante "Invia" (Fig. 9.16).

![](_page_48_Picture_85.jpeg)

Figura 9.16

Lo Stato domanda passa ora su "Inviata" (Fig. 9.17). Sono visibili il Protocollo e la Data Invio e in basso l'elenco delle domande create. È possibile scaricarle (file .pdf) cliccando sul corrispondente link "scarica".

**Al termine della finestra di presentazione, tutte le domande non definitivamente inviate verranno eliminate automaticamente.**

![](_page_49_Picture_0.jpeg)

![](_page_49_Picture_36.jpeg)

Figura 9.17

![](_page_50_Picture_0.jpeg)

Manuale utente della Procedura Telematica per la presentazione di domande di Buono Servizio per servizi domiciliari e a ciclo diurno per persone con disabilità e anziani non autosufficienti di persone con disabilità e anziani non autosufficienti

# **9.2 Annullamento della domanda inviata**

**Per annullare la presentazione di una domanda in stato "Inviata"**, si può accedere alla pagina del Codice Famiglia e cliccare sul pulsante link "Domande Create" (Fig. 9.18).

![](_page_50_Picture_83.jpeg)

![](_page_50_Figure_5.jpeg)

# Cliccare su "Domande Buoni Servizio Anziani e Disabili" (Fig. 9.19).

![](_page_50_Picture_7.jpeg)

Si accede alla pagina di creazione domanda. In fondo alla pagina è presente l'elenco delle domande create (Fig. 9.20). Cliccare sul Codice Pratica della domanda "Inviata" che si vuole annullare.

![](_page_50_Picture_84.jpeg)

Figura 9.20

![](_page_51_Picture_0.jpeg)

![](_page_51_Picture_1.jpeg)

Manuale utente della Procedura Telematica per la presentazione di domande di Buono Servizio per servizi domiciliari e a ciclo diurno per persone con disabilità e anziani non autosufficienti di persone con disabilità e anziani non autosufficienti

Nella schermata successiva cliccare sul pulsante "Annulla Invio" in basso a sinistra (Fig. 9.21).

![](_page_51_Picture_59.jpeg)

Figura 9.21

Compare il riquadro di annullamento domanda (Fig. 9.22). Cliccare sul pulsante "Invia codice" per ricevere via SMS un codice di conferma al numero indicato in fase di elezione del domicilio digitale.

![](_page_52_Picture_0.jpeg)

![](_page_52_Picture_54.jpeg)

Figura 9.22

# Inserire il codice di conferma ricevuto e cliccare sul pulsante "Conferma" (Fig. 9.23).

![](_page_52_Picture_55.jpeg)

Figura 9.23

Lo Stato domanda di accesso al Buono Servizio passa su "Annullata" (Fig. 9.24).

![](_page_53_Picture_0.jpeg)

![](_page_53_Picture_76.jpeg)

Figura 9.24

**ATTENZIONE: è possibile ANNULLARE la domanda solo qualora risulti in stato "Inviata".** 

**L'annullamento della domanda è possibile fino a un'ora prima che si chiuda la finestra di invio domanda. Oltre tale termine non è possibile procedere all'annullamento.**

**Una domanda annullata corrisponde alla rinuncia alla stessa. Se non dovesse essere presentata una nuova domanda, la domanda annullata NON verrà presa in esame in sede istruttoria.**

![](_page_54_Picture_0.jpeg)

![](_page_54_Picture_1.jpeg)

====================TERMINE DOCUMENTO====================